## Hier beginnen<sup>MFC-J4410DW</sup> **MFC-J4610DW Installationsanleitung**

Lesen Sie zuerst die Produkt-Sicherheitshinweise, bevor Sie das Gerät in Betrieb nehmen. Lesen Sie dann diese Installationsanleitung zur korrekten Einrichtung und Installation.

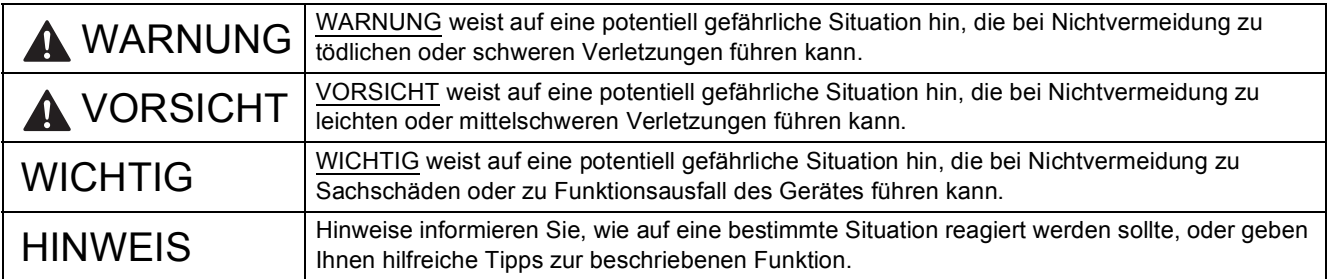

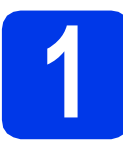

**1 Packen Sie das Gerät aus und überprüfen Sie den Lieferumfang**

 *Die meisten Abbildungen in dieser Installationsanleitung zeigen das MFC-J4410DW*. *Der Lieferumfang kann je nach Land unterschiedlich sein*.

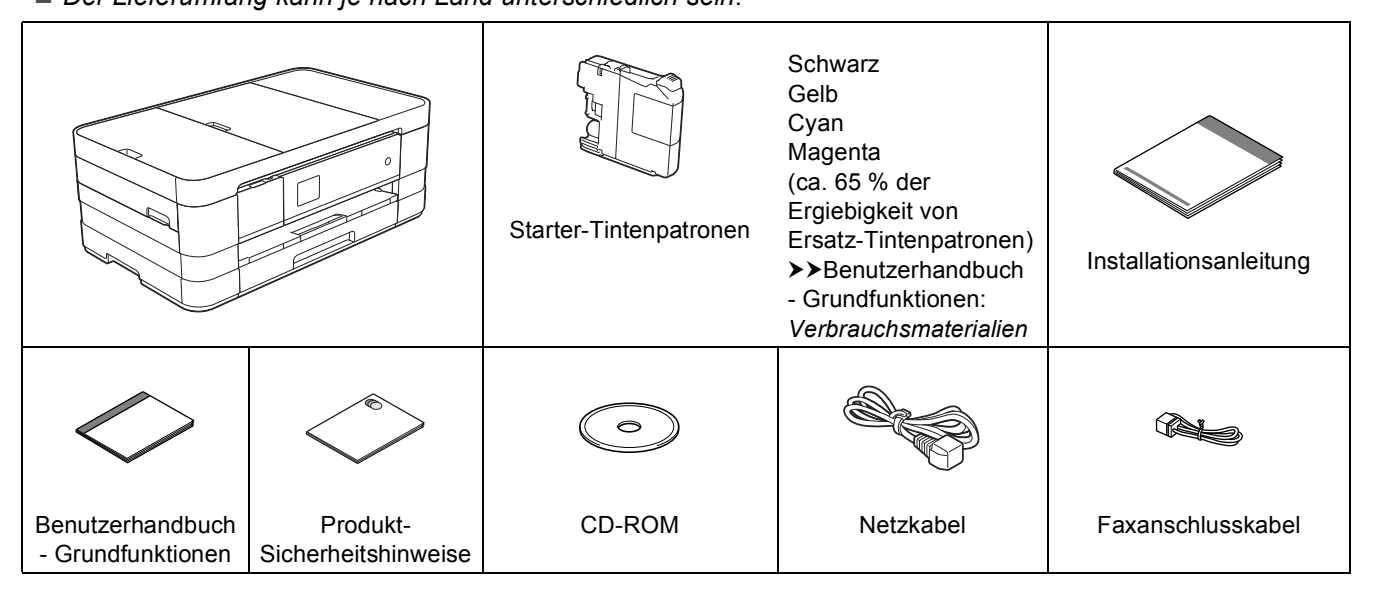

#### **WARNUNG**

**Zur Verpackung des Gerätes wurden Plastikbeutel verwendet. Halten Sie diese Plastikbeutel von Babys und Kindern fern, um Erstickungsgefahr zu vermeiden. Plastikbeutel sind kein Spielzeug.**

#### **HINWEIS**

- *Bewahren Sie alle Verpackungsmaterialien und den Karton für den Fall auf, dass Sie das Gerät versenden müssen.*
- *Kaufen Sie das richtige Datenkabel für den Anschluss, den Sie benutzen möchten (für USB- oder Netzwerkverbindung).*

*USB-Kabel*

*Es wird empfohlen, ein USB-2.0-Kabel (Typ A/B) zu verwenden, das nicht länger als 2 Meter ist. Netzwerkkabel*

*Verwenden Sie ein Straight--through-Netzwerkkabel (Kategorie 5 (oder höher), Twisted-pair) für ein 10BASE-T- oder 100BASE-TX-Fast-Ethernet-Netzwerk.*

- **a** Entfernen Sie das Schutzband und die Folie, mit denen das Gerät verpackt ist, und ziehen Sie auch die Folie vom Touchscreen ab.
- **b** Vergewissern Sie sich, dass alle Komponenten geliefert wurden.

SWI-GER Version 0

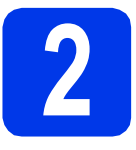

#### **2 Legen Sie A4- Normalpapier ein**

#### **A VORSICHT**

Transportieren Sie das Gerät NICHT, indem Sie es am Gehäusedeckel oder an der Papierstau-Abdeckung halten. Andernfalls kann Ihnen das Gerät aus den Händen rutschen. Fassen Sie zum Tragen stets mit beiden Händen unter das Gerät. Weitere Informationen finden Sie in *Produkt-Sicherheitshinweise*.

**a** Ziehen Sie die Papierkassette (für MFC-J4610DW, Papierkassette 1)  $\bigcirc$ vollständig aus dem Gerät heraus.

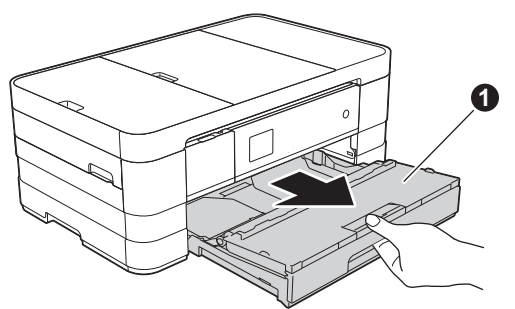

**b** Öffnen Sie die Abdeckung der Papierablage **@**.

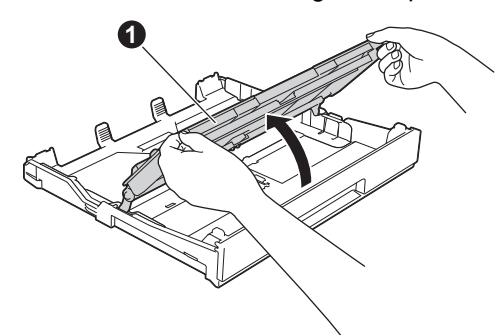

**C** Halten Sie die Papierführungen **@** gedrückt und verschieben Sie sie vorsichtig entsprechend dem Papierformat. Vergewissern Sie sich, dass die dreieckige Markierung @ der Papierführung  $\bullet$  mit der Markierung für das verwendete Papierformat ausgerichtet ist.

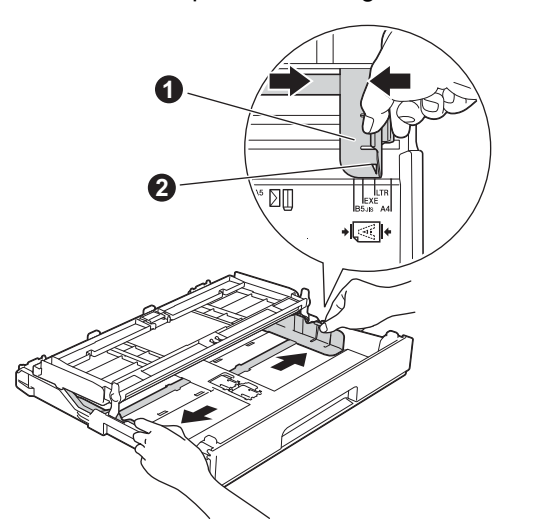

**d** Fächern Sie den Papierstapel gut auf, um Papierstaus und Fehler beim Einzug zu vermeiden.

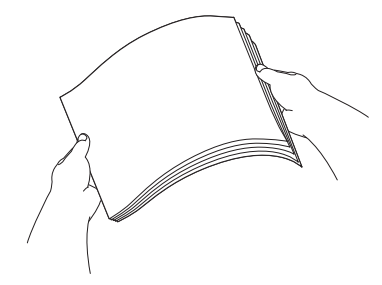

#### **HINWEIS**

*Stellen Sie immer sicher, dass das Papier nicht gewellt oder zerknittert ist.*

e Legen Sie das Papier vorsichtig mit der zu bedruckenden Seite nach unten und mit der Oberkante zuerst in die Papierkassette (für MFC-J4610DW, Papierkassette 1) ein. **<sup>1</sup>**

#### **WICHTIG**

*Schieben Sie das Papier nicht zu weit vor, weil es sich sonst am hinteren Ende der Zufuhr anhebt und dadurch Probleme beim Papiereinzug entstehen können.*

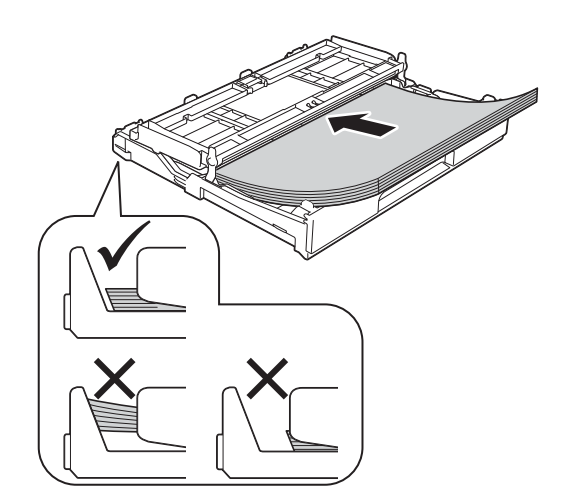

f Verschieben Sie die Papierführungen vorsichtig entsprechend dem Papierformat. Vergewissern Sie sich, dass die Papierführungen die Papierkanten leicht berühren.

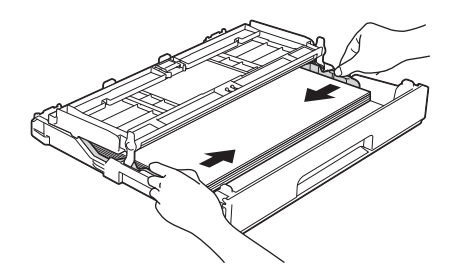

**g** Achten Sie darauf, dass das Papier flach in der Kassette und unterhalb der Markierung für die maximale Papiermenge @ liegt. Schliessen Sie die Abdeckung der Papierablage.

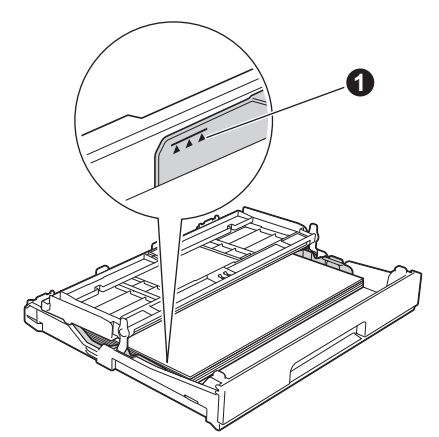

h Schieben Sie die Papierkassette *langsam* vollständig in das Gerät.

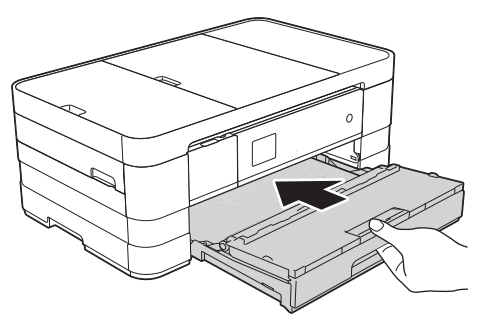

**i** Halten Sie die Papierkassette fest und ziehen Sie die Papierablage @ heraus, bis sie hörbar einrastet. Klappen Sie die Papierstütze @ aus.

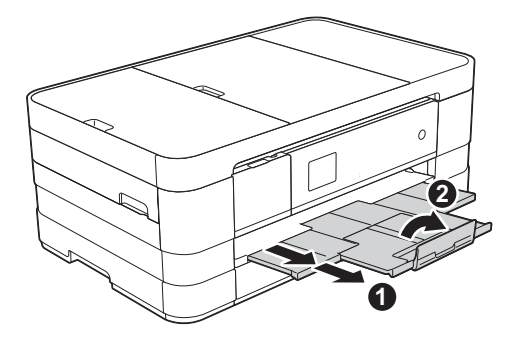

#### **HINWEIS**

*• Öffnen Sie zum Drucken und Kopieren auf*  Spezial-Druckmedien die manuelle Zufuhr<sup>o</sup> *auf der Geräterückseite. Legen Sie jeweils nur ein Blatt A3-, Ledger-, Legal-Papier, Umschläge oder stärkeres Papier in die manuelle Zufuhr ein.*

*Für weitere Informationen siehe* Papier in die manuelle Zufuhr einlegen *in* Kapitel 2 *im*  Benutzerhandbuch - Grundfunktionen*.*

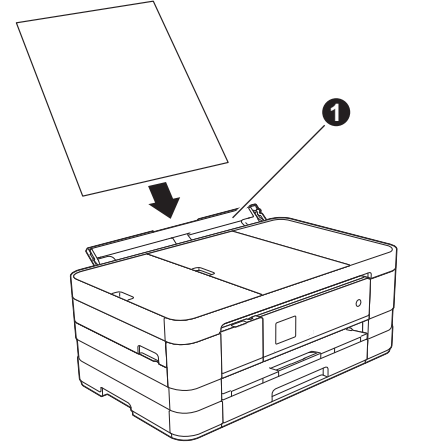

*• (MFC-J4610DW)*

*Weitere Informationen zur Papierkassette 2 finden Sie unter* Papier in Papierkassette 2 *einlegen im* Kapitel 2 *im* Benutzerhandbuch - Grundfunktionen*.*

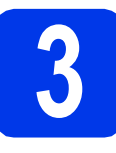

## **3 Schliessen Sie das Faxanschlusskabel an Netzkabel und das**

#### **WARNUNG**

- **Das Gerät muss an eine geerdete, jederzeit leicht zugängliche Netzstromsteckdose angeschlossen werden.**
- **Weil das Gerät über den Netzanschluss geerdet wird, können Sie sich selbst vor potentiell gefährlichen Spannungen im Telefonnetzwerk schützen, indem Sie zuerst die Stromversorgung und dann den Faxanschluss herstellen. Ebenso können Sie sich selbst schützen, indem Sie vor dem Verstellen oder dem Transportieren des Gerätes stets zuerst den Faxanschluss lösen, bevor Sie den Netzstecker ziehen.**

#### **WICHTIG**

*Schliessen Sie das USB-Kabel NOCH NICHT an (falls Sie ein USB-Kabel verwenden).*

**a** Schliessen Sie das Netzkabel an.

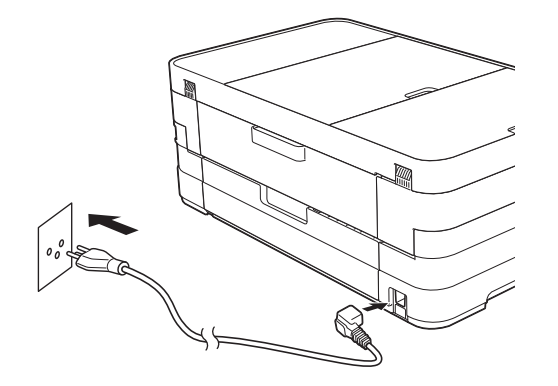

#### **HINWEIS**

- *Wenn Sie die Faxfunktion des Gerätes nicht verwenden möchten, gehen Sie zu Schritt* [4](#page-4-0) *auf [Seite 5.](#page-4-0)*
- *Um die Lebensdauer des Druckkopfes zu verlängern, die Tintenpatronen bestmöglich zu nutzen und die Druckqualität zu erhalten, sollte der Netzstecker des Gerätes nicht häufig gezogen werden und/oder das Netzkabel des Gerätes nicht über längere Zeit getrennt sein.*

*Wir empfehlen*  $\Phi$  zum Ausschalten des

*Gerätes zu verwenden. Mit bleibt das Gerät mit einer geringen Menge Strom versorgt, sodass die regelmässige Reinigung des Druckkopfes ausgeführt werden kann.*

**b** Öffnen Sie den Gehäusedeckel des Gerätes. bis er sicher einrastet.

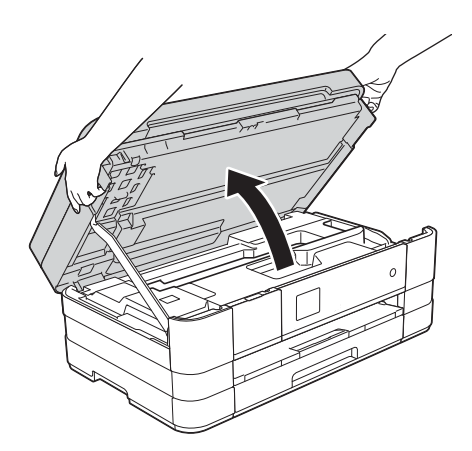

c Schliessen Sie das Faxanschlusskabel an. Schliessen Sie das eine Ende an die mit **LINE** beschriftete Buchse des Gerätes an. Führen Sie das Faxanschlusskabel vorsichtig durch den Kabelkanal bis zur Rückseite des Gerätes.

Schliessen Sie das andere Ende an eine Modular-Wandsteckdose an.

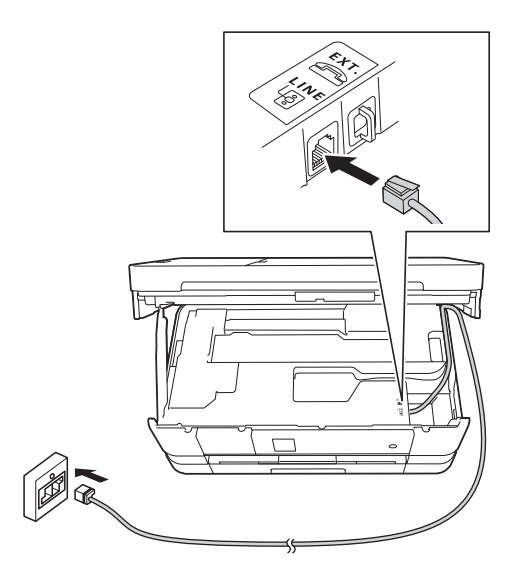

#### **WICHTIG**

*Das Faxanschlusskabel MUSS an die mit LINE beschriftete Buchse des Gerätes angeschlossen werden.*

d Heben Sie den Gehäusedeckel an, um die Verriegelung zu lösen  $\bigcirc$ . Drücken Sie dann die Stütze vorsichtig nach unten **@** und schliessen Sie den Gehäusedeckel @ mit beiden Händen.

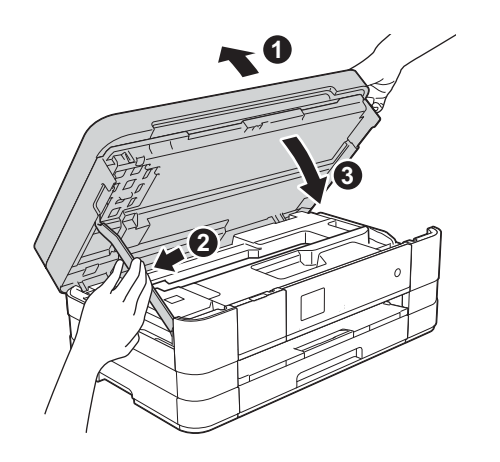

#### **HINWEIS**

*Wenn Sie an derselben Leitung auch ein externes Telefon verwenden möchten, schliessen Sie es wie unten gezeigt an.*

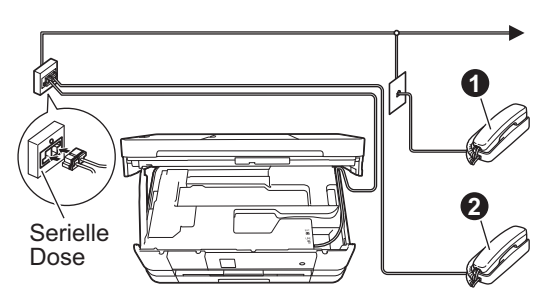

a *Externes paralleles Telefon*

b *Externes Telefon*

*Benutzen Sie nur ein externes Telefon mit einem Kabel, das nicht länger als 3 m ist.*

#### **HINWEIS**

*Wenn Sie an derselben Leitung auch einen externen Anrufbeantworter verwenden möchten, schliessen Sie diesen wie unten gezeigt an.*

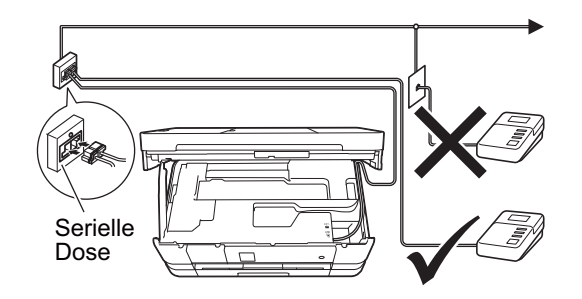

*Zur Verwendung eines externen Anrufbeantworters stellen Sie am Gerät den Empfangsmodus TAD:Anrufbeantw. ein. Siehe* [Wählen Sie den Empfangsmodus](#page-7-0) *[auf Seite 8](#page-7-0). Ausführliche Informationen*  uu*Benutzerhandbuch - Grundfunktionen:*  Externen Anrufbeantworter anschliessen

<span id="page-4-0"></span>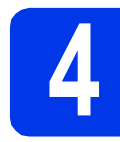

#### **4 Installieren Sie die Tintenpatronen**

#### **A VORSICHT**

Falls Tinte in Ihre Augen gelangt, waschen Sie sie sofort mit Wasser aus und suchen Sie, wenn Sie besorgt sind, einen Arzt auf.

#### **HINWEIS**

*Stellen Sie sicher, dass Sie zuerst die mit Ihrem Gerät gelieferten Starter-Tintenpatronen installieren.*

**a** Stellen Sie sicher, dass die Spannungsversorgung eingeschaltet ist. Auf dem Touchscreen erscheint Keine Tintenpatrone.

#### **HINWEIS**

*Sie können den Aufstellwinkel des Touchscreens ändern, indem Sie ihn anheben. Achten Sie beim Absenken des Touchscreens darauf, dass Sie die Entriegelungstaste* a *drücken, die sich hinter der Markierung befindet.*

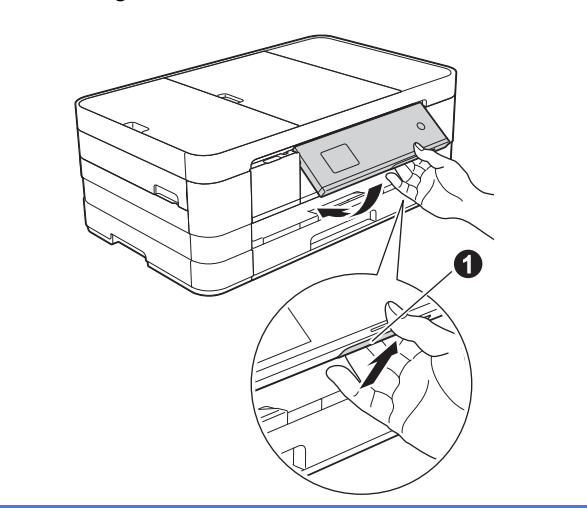

**b** Öffnen Sie die Tintenpatronen-Abdeckung **0**.

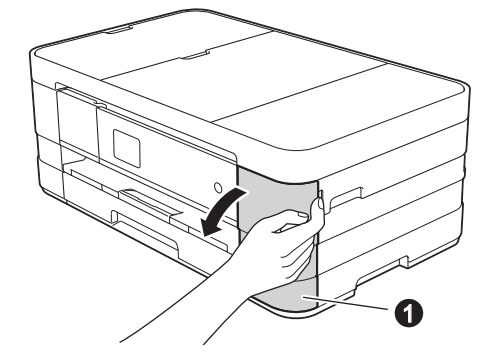

- 
- c Entfernen Sie den orangefarbenen Transportschutz  $\bigcirc$ .

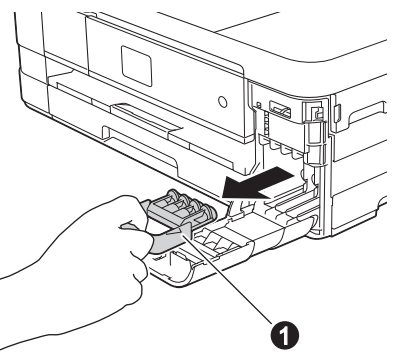

#### **HINWEIS**

*Werfen Sie den orangefarbenen Transportschutz nicht weg. Sie benötigen ihn für einen Transport des Gerätes.*

**d** Packen Sie die Tintenpatrone aus. Drehen Sie den grünen Befestigungshebel an der orangefarbenen Schutzverpackung gegen den Uhrzeigersinn, bis sich das Vakuumsiegel hörbar öffnet. Entfernen Sie dann die orangefarbene Schutzverpackung  $\bullet$ wie gezeigt.

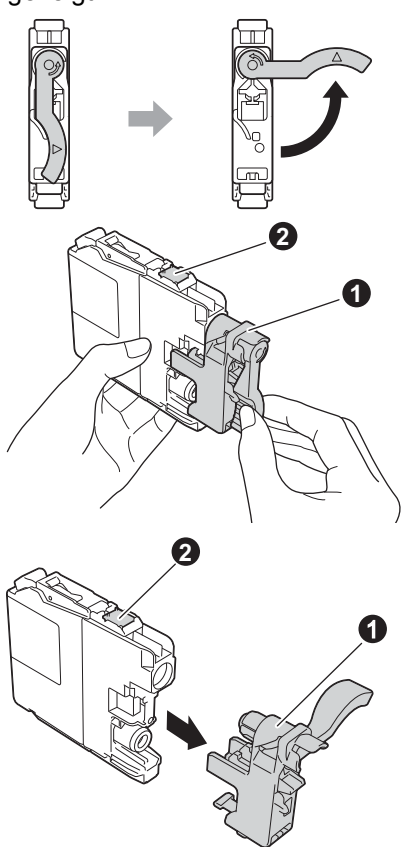

#### **WICHTIG**

- *Schütteln Sie die Tintenpatronen NICHT. Falls Tinte auf Haut oder Kleidung gelangt, sollten Sie diese sofort mit Seife oder Waschmittel entfernen.*
- *Berühren Sie die* Tintenpatrone NICHT im markierten Bereich b*. Andernfalls erkennt das Gerät die Patrone möglicherweise nicht.*

e Achten Sie darauf, dass die Farben der Kennzeichnung  $\bigcirc$  und der Patrone  $\bigcirc$ übereinstimmen, wie in der Abbildung unten gezeigt.

Setzen Sie die Patrone entsprechend der Pfeilrichtung auf dem Aufkleber ein.

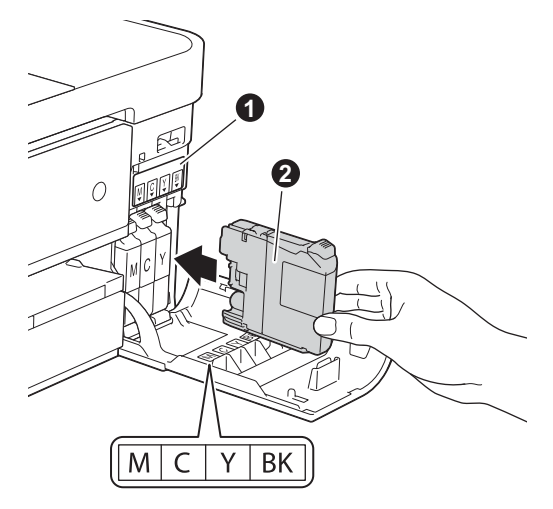

f Drücken Sie die Tintenpatrone vorsichtig an der mit "PUSH" (DRÜCKEN) markierten Stelle in ihre Position, bis der Patronenhebel angehoben wird. Nachdem alle Tintenpatronen eingesetzt sind, schliessen Sie die Tintenpatronen-Abdeckung.

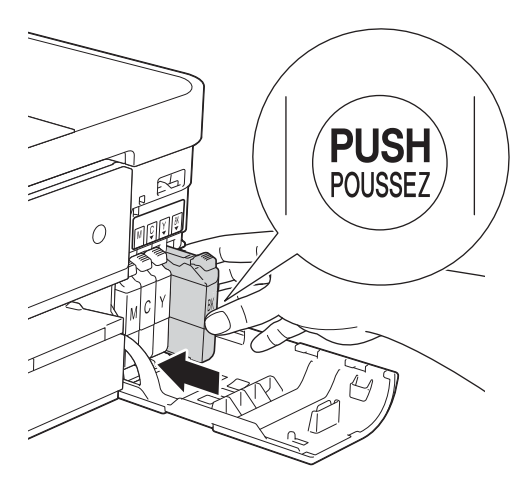

#### **HINWEIS**

*Das Gerät beginnt, das Tintenleitungssystem zum Drucken vorzubereiten. Dieser Vorgang dauert ungefähr vier Minuten. Schalten Sie das Gerät nicht aus.*

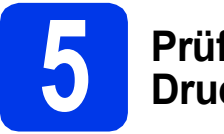

### **5 Prüfen Sie die Druckqualität**

#### **HINWEIS**

*Vergewissern Sie sich vor der Inbetriebnahme, dass Papier in der Papierkassette eingelegt ist (für MFC-J4610DW, Papierkassette 1).*

**a** Wenn die Vorbereitung des Gerätes abgeschlossen ist, zeigt der Touchscreen Papier einlegen und START drücken. Drücken Sie Start.

- **b** Prüfen Sie die Druckqualität der vier Farbblöcke auf der Testseite. (schwarz/gelb/cyan/magenta)
- c Wenn alle Linien klar und deutlich zu sehen sind, drücken Sie Ja, um die Druckqualitätsprüfung zu beenden, und gehen Sie zum nächsten Schritt.

OK

Falls einige kurze Striche fehlen, drücken Sie Nein und folgen Sie den Anweisungen auf dem Touchscreen.

Schlecht

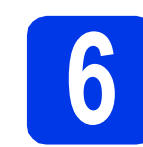

#### **6 Wählen Sie die<br>
Papiereinstellur<br>
(MFC-J4610DW) Papiereinstellungen (MFC-J4610DW)**

Damit Ihr Gerät die beste Druckqualität erzeugt und das richtige Papierformat zuführt, müssen Druckmedium und Papierformat entsprechend dem in die Kassette eingelegten Papier eingestellt werden. Informationen zu unterstützten Medien und Formaten finden Sie unter *Papierformat und Druckmedium* in *Kapitel 2* im *Benutzerhandbuch - Grundfunktionen*.

#### **HINWEIS**

*Sie können die Standardeinstellung für die Kassette, die beim Kopieren oder beim Ausdruck empfangener Faxe verwendet wird, ändern. (Siehe* Verwendete Kassette im Kopierbetrieb *oder* Verwendete Kassette im Faxbetrieb *in*  Kapitel 2 *im* Benutzerhandbuch - Grundfunktionen*.)*

- a Wenn Zufuhreinstell auf dem Touchscreen angezeigt wird, drücken Sie Zufuhreinstell, um Papierformat und Druckmedium einzustellen.
- **D** Drücken Sie Zufuhr 1, um das Papierformat und Druckmedium für Zufuhr 1 einzustellen, oder drücken Sie Zufuhr 2, um das Papierformat für Zufuhr 2 einzustellen.
- **C** Wählen Sie das verwendete Papierformat und Druckmedium.
- d Drücken Sie OK.

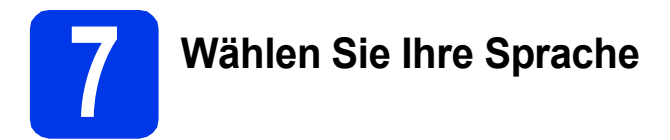

Sie können die Display-Sprache auf Deutsch, Französisch oder Englisch umstellen.

- a Drücken Sie Einstell.
- **D** Drücken Sie  $\sim$  oder  $\vee$ , um Inbetriebnahme anzuzeigen.

Drücken Sie Inbetriebnahme.

- C Drücken Sie  $\sim$  oder  $\sim$ , um die Displaysprache anzuzeigen. Drücken Sie Displaysprache.
- **d** Drücken Sie auf Ihre Sprache.
- e Drücken Sie

<span id="page-7-0"></span>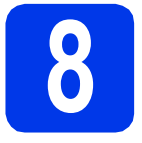

# **8 Wählen Sie den Empfangsmodus**

Es kann zwischen vier verschiedenen Empfangsmodi gewählt werden: Nur Fax, Fax/Tel, Manuell und TAD:Anrufbeantw.

>>Benutzerhandbuch - Grundfunktionen: *Empfangsmodi verwenden*

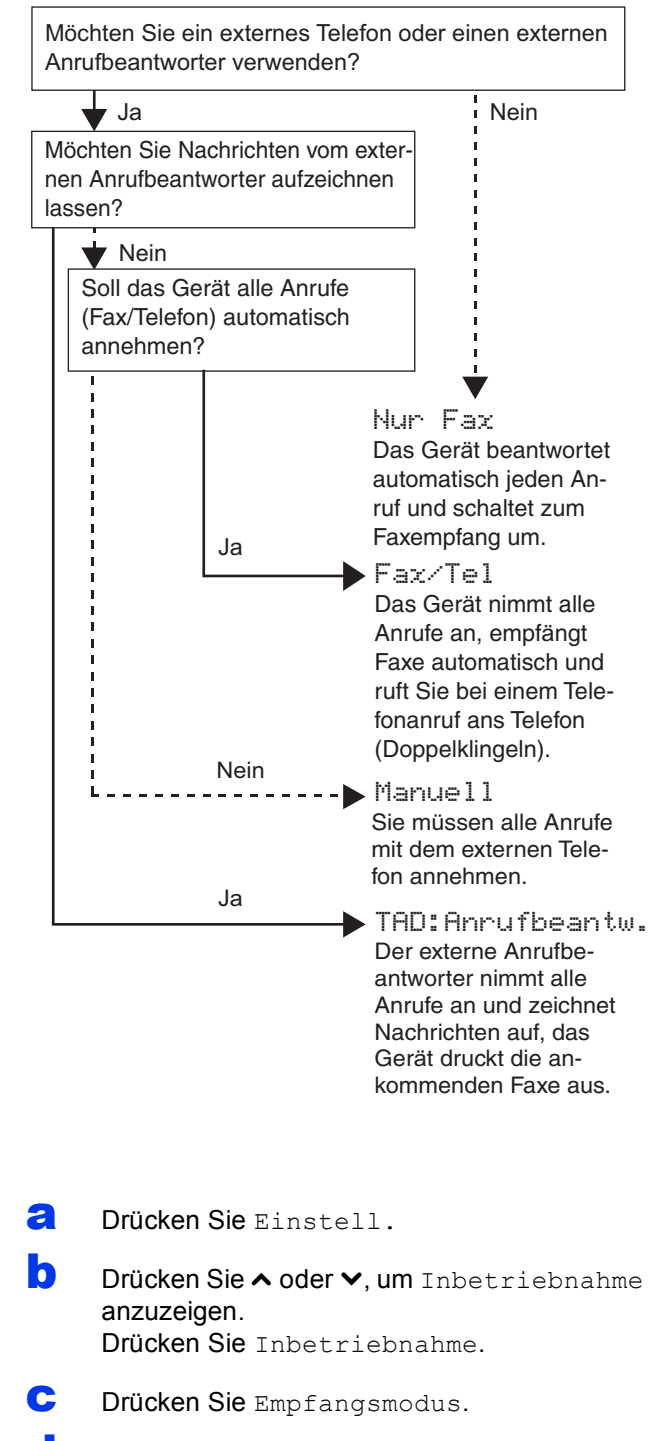

- **d** Drücken Sie ∧ oder ∨ zur Anzeige von Nur Fax, Fax/Tel, TAD:Anrufbeantw.oder Manuell. Wählen Sie den gewünschten Empfangsmodus.
- e Drücken Sie ...

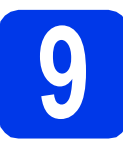

#### **9 Stellen Sie Datum und Uhrzeit ein**

Datum und Uhrzeit werden im Display angezeigt und - sofern die Absenderkennung programmiert ist - auf jedes versendete Fax gedruckt.

a Drücken Sie Einstell. **b** Drücken Sie  $\sim$  oder  $\vee$ , um Inbetriebnahme anzuzeigen. Drücken Sie Inbetriebnahme.

c Drücken Sie Datum/Uhrzeit.

d Drücken Sie Datum/Uhrzeit. Geben Sie auf dem Touchscreen die beiden letzten Ziffern der Jahreszahl ein und drücken Sie dann OK.

Um den Cursor nach links zu bewegen, drücken Sie X und geben Sie die Nummer erneut ein.

| Datum/Uhrzeit |   |   |   | ĸ |  |
|---------------|---|---|---|---|--|
| Jahr: 2012    |   |   |   |   |  |
|               | 2 | 3 |   |   |  |
| ₫             | 5 | 6 |   |   |  |
|               | 8 | 9 | Λ |   |  |

(Zum Beispiel: 1 2 für 2012.)

- **e** Geben Sie ebenso Monat, Tag und Uhrzeit im 24-Stunden-Format ein.
- f Drücken Sie ...

# **10 Geben Sie die Absenderkennung ein**

Speichern Sie die Faxnummer und Ihren Namen, damit sie auf alle Faxe, die Sie senden, gedruckt werden.

Informationen zur Texteingabe

▶▶Benutzerhandbuch - Grundfunktionen: *Texteingabe*

- <span id="page-8-0"></span>a Drücken Sie Einstell.
- **b** Drücken Sie  $\sim$  oder  $\vee$ , um Inbetriebnahme anzuzeigen. Drücken Sie Inbetriebnahme.
- C Drücken Sie  $\sim$  oder  $\vee$ , um Abs.-Kennung anzuzeigen. Drücken Sie Abs.-Kennung.
- d Geben Sie die Faxnummer auf dem Touchscreen ein (bis zu 20 Stellen) und drücken Sie dann OK.
- **e** Geben Sie über den Touchscreen Ihren Namen ein (bis zu 20 Zeichen) und drücken Sie dann OK.

#### **HINWEIS**

- *Drücken Sie , um zwischen Buchstaben, Ziffern und Sonderzeichen zu wechseln. (Die verfügbaren Zeichen können je nach Land unterschiedlich sein.)*
- *Um einen Buchstaben einzugeben, der auf derselben Schaltfläche wie der vorherige liegt, drücken Sie* **c***, um den Cursor nach rechts zu bewegen.*
- *Wenn Sie ein falsches Zeichen eingegeben haben und es ändern möchten, löschen Sie es mit und geben Sie dann das richtige Zeichen ein.*
- Drücken Sie ...

#### **HINWEIS**

*Im Falle einer Fehleingabe drücken Sie* , um *zu* [a](#page-8-0) *zurückzukehren.*

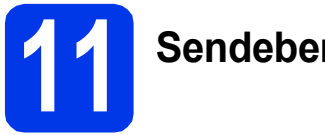

### **11 Sendebericht**

Ihr Brother-Gerät kann einen Sendebericht ausgeben, der als Bestätigung verwendet werden kann, dass ein Fax gesendet wurde. In diesem Bericht werden der Name oder die Faxnummer des Empfängers, Datum, Uhrzeit und Dauer der Übertragung, die Anzahl der gesendeten Seiten und das Resultat der Übertragung festgehalten. Hinweise zur Verwendung dieser Funktion  $\rightarrow$ Benutzerhandbuch - Grundfunktionen: *Sendebericht*

## **12 Stellen Sie das (Ton-/Pulswahl) Wahlverfahren ein**

Werkseitig ist das modernere Tonwahlverfahren (MFV) eingestellt. Falls in Ihrem Telefonnetz noch die Pulswahl verwendet wird, müssen Sie hier die entsprechende Einstellung wählen.

- a Drücken Sie Einstell.
- **b** Drücken Sie  $\sim$  oder  $\vee$ , um Inbetriebnahme anzuzeigen. Drücken Sie Inbetriebnahme.
- **C** Drücken Sie  $\sim$  oder  $\sim$ , um  $\text{Top}-\text{/Pulswahl}$ anzuzeigen. Drücken Sie Ton-/Pulswahl.
- d Drücken Sie Pulswahl (oder Tonwahl).
- e Drücken Sie ...

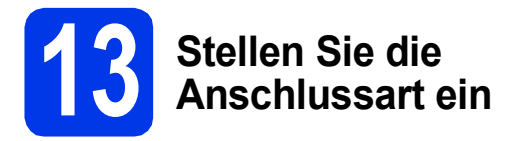

Wenn Sie Ihr Gerät an einer Nebenstellenanlage oder ISDN-Anlage anschliessen, müssen Sie die Anschlussart wie folgt entsprechend einstellen.

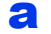

a Drücken Sie Einstell.

- **b** Drücken Sie  $\sim$  oder  $\vee$ , um Inbetriebnahme anzuzeigen. Drücken Sie Inbetriebnahme.
- **C** Drücken Sie  $\sim$  oder  $\vee$ , um Anschlussart anzuzeigen. Drücken Sie Anschlussart.
- **d** Drücken Sie  $\sim$  oder  $\vee$ , um Normal, Nebenstelle oder ISDN anzuzeigen. Drücken Sie die gewünschte Anschlussart.

#### **HINWEIS**

*Wenn Sie Nebenstelle wählen, werden Sie zur Eingabe der Nummer für die Amtsholung*  aufgefordert. >>Benutzerhandbuch -*Grundfunktionen:* Anschlussart einstellen

e Drücken Sie ...

#### **HINWEIS**

*Nebenstelle und Amtsholung*

*Ihr Gerät ist werkseitig für die Installation an einem Hauptanschluss eingestellt (Normal). In vielen Büros wird jedoch eine Nebenstellenanlage verwendet. Ihr Gerät kann an die meisten Nebenstellenanlagen angeschlossen werden. Es unterstützt die Flash-Funktion. Diese wird in den meisten Telefonanlagen zur Amtsholung oder zum Weiterverbinden verwendet. Drücken Sie zur Verwendung dieser Funktion die Taste R auf dem Touchscreen.*

#### **14** Stellen Sie die<br> **14** Elefonleitungs<br>
ein (VolP) **Telefonleitungskompatibilität ein (VoIP)**

Wenn Sie das Gerät mit einem VoIP-Dienst (über das Internet) verbinden möchten, müssen Sie die Kompatibilitätseinstellung ändern.

#### **HINWEIS**

*Wenn Sie eine analoge Telefonleitung verwenden, können Sie diesen Schritt überspringen.*

- **a** Drücken Sie Einstell
- **b** Drücken Sie  $\sim$  oder  $\vee$ , um Inbetriebnahme anzuzeigen. Drücken Sie Inbetriebnahme.
- C Drücken Sie  $\sim$  oder  $\vee$ , um Kompatibilität anzuzeigen. Drücken Sie Kompatibilität.
- C Drücken Sie ∧ oder ∨, um Sicher(fürVoIP) anzuzeigen. Drücken Sie Sicher(fürVoIP).
- e Drücken Sie ...

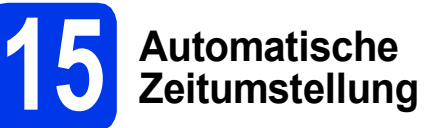

Sie können die automatische Zeitumstellung zwischen Winter- und Sommerzeit einschalten. Im Frühjahr wird die Uhrzeit um eine Stunde vorgestellt und im Herbst um eine Stunde zurück.

- **a** Drücken Sie Einstell.
- **b** Drücken Sie  $\sim$  oder  $\vee$ , um Inbetriebnahme anzuzeigen.

Drücken Sie Inbetriebnahme.

- c Drücken Sie Datum/Uhrzeit.
- C Drücken Sie  $\sim$  oder  $\vee$ , um Zeitumstellung anzuzeigen. Drücken Sie Zeitumstellung.
- **e** Drücken Sie Ein (oder Aus).
- f Drücken Sie ...

## **16 Stellen Sie die Zeitzone ein**

Sie können am Gerät die Zeitzone für Ihren Standort einstellen.

- a Drücken Sie Einstell.
- **b** Drücken Sie  $\sim$  oder  $\vee$ , um Inbetriebnahme anzuzeigen. Drücken Sie Inbetriebnahme.
- C Drücken Sie Datum/Uhrzeit.
- **d** Drücken Sie  $\sim$  oder  $\vee$ , um Zeitzone anzuzeigen. Drücken Sie Zeitzone.
- **e** Geben Sie Ihre Zeitzone ein. Drücken Sie OK.
	- Drücken Sie ...

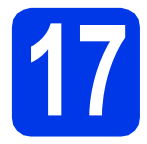

## **17 Wählen Sie die Anschlussart**

Diese Installationsanleitung gilt für Windows® XP Home, XP Professional, XP Professional x64 Edition, Windows Vista<sup>®</sup>, Windows<sup>®</sup> 7 und Mac OS X v10.5.8, 10.6.x, 10.7.x.

#### **HINWEIS**

- *Die Treiber für Windows Server® 2003/2008/2008 R2 finden Sie auf der Downloadseite Ihres Gerätes unter [http://solutions.brother.com/.](http://solutions.brother.com/)*
- *Wenn Ihr Computer nicht mit einem CD-ROM-Laufwerk ausgerüstet ist, können Sie die neuesten Treiber, Handbücher und Dienstprogramme für Ihr Gerät im Brother Solutions Center unter <http://solutions.brother.com/>herunterladen. Einige auf der CD-ROM enthaltene Programme sind möglicherweise nicht zum Herunterladen verfügbar.*

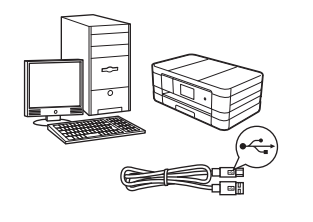

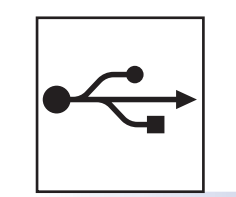

## **Für USB-Anschluss**

Windows®, gehen Sie zu [Seite 12](#page-11-0) Macintosh, gehen Sie zu [Seite 15](#page-14-0)

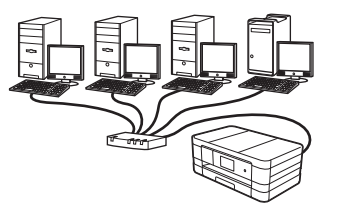

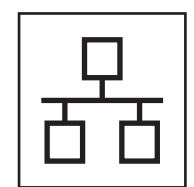

## **Für verkabeltes Netzwerk**

Windows®, gehen Sie zu [Seite 18](#page-17-0) Macintosh, gehen Sie zu [Seite 22](#page-21-0)

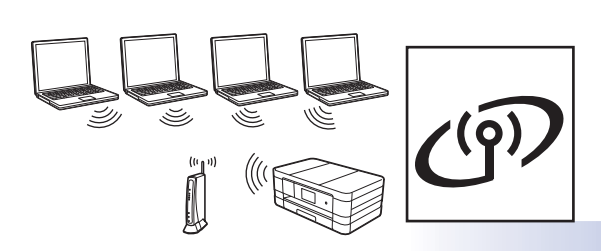

## **Für Wireless-Netzwerk**

Windows<sup>®</sup> und Macintosh, gehen Sie zu [Seite 26](#page-25-0)

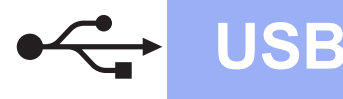

#### <span id="page-11-0"></span>**Für Benutzer des USB-Anschlusses**

**(Windows® XP Home/XP Professional/Windows Vista®/Windows® 7)**

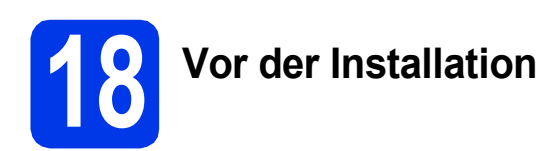

Vergewissern Sie sich, dass Ihr Computer eingeschaltet ist und Sie mit Administratorrechten angemeldet sind.

#### **WICHTIG**

- *Schliessen Sie das USB-Kabel NOCH NICHT an.*
- *Schliessen Sie alle Anwendungen.*

#### **HINWEIS**

- *Die Bildschirme können je nach verwendetem Betriebssystem variieren.*
- *Die CD-ROM enthält Nuance™ PaperPort™ 12SE. Diese Software unterstützt Windows® XP Home (SP3 oder höher), XP Professional (SP3 oder höher), XP Professional x64 Edition (SP2 oder höher), Windows Vista® (SP2 oder höher) und Windows® 7. Aktualisieren Sie auf den neuesten Windows® Service Pack, bevor Sie die MFL-Pro Suite installieren.*

#### **19 Installieren Sie die MFL-Pro Suite**

**a** Legen Sie die mitgelieferte Installations-CD-ROM in das CD-ROM-Laufwerk ein. Wenn der Bildschirm zur Auswahl des Modells erscheint, wählen Sie Ihr Modell. Wenn der Bildschirm zur Auswahl der Sprache erscheint, wählen Sie Ihre Sprache.

#### **HINWEIS**

- *Für Windows Vista® und Windows® 7: Wenn der Bildschirm zur Benutzerkontensteuerung erscheint, klicken Sie auf Fortfahren oder Ja.*
- *Wenn der Brother-Bildschirm nicht automatisch erscheint, gehen Sie zu Arbeitsplatz oder Computer, doppelklicken Sie auf das CD-ROM-Symbol und doppelklicken Sie dann auf start.exe.*

**b** Das Hauptmenü der CD-ROM erscheint. Klicken Sie auf **MFL-Pro Suite installieren** und anschliessend auf **Ja**, wenn Sie die Lizenzvereinbarung akzeptieren. Folgen Sie den Anweisungen auf dem Bildschirm.

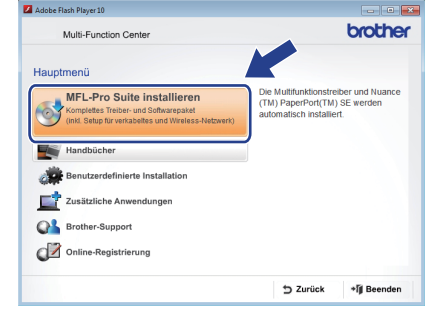

c Wählen Sie **Lokaler Anschluss (USB)** und klicken Sie dann auf **Weiter**. Die Installation wird fortgesetzt.

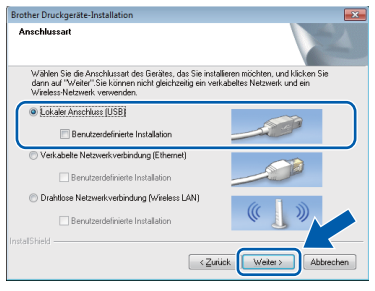

d Wenn der folgende Bildschirm erscheint, gehen Sie zum nächsten Schritt.

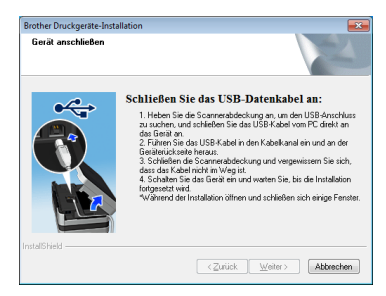

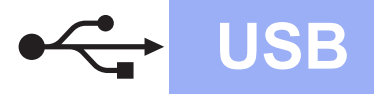

<span id="page-12-0"></span>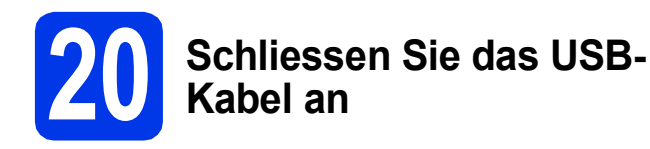

**a** Öffnen Sie den Gehäusedeckel des Gerätes. bis er sicher einrastet.

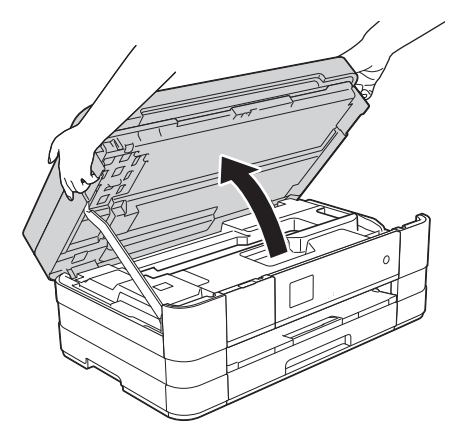

**b** Schliessen Sie das USB-Kabel am USB-Anschluss ( $\leftarrow$ ) an. Der USB-Anschluss befindet sich im Inneren des Gerätes rechts (siehe vergrösserte Darstellung unten).

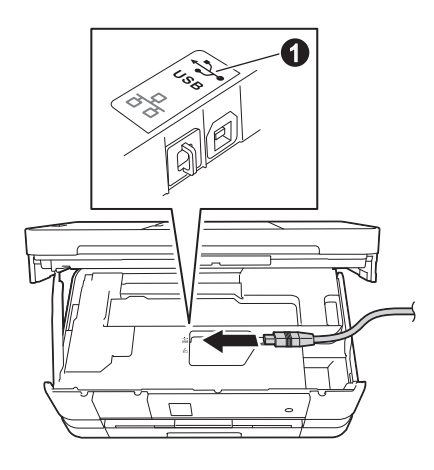

c Führen Sie das USB-Kabel vorsichtig durch den Kabelkanal bis zur Rückseite des Gerätes. Schliessen Sie das Kabel an Ihren Computer an.

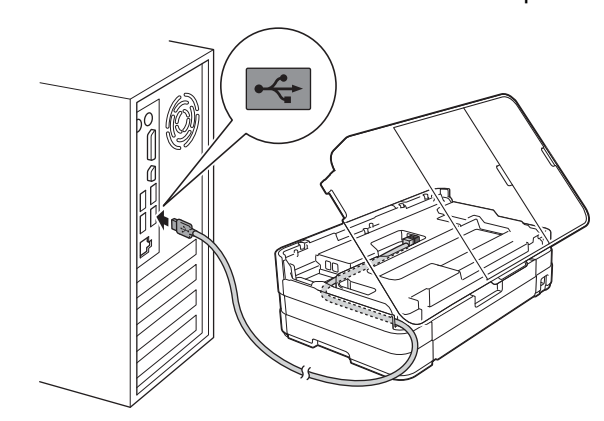

#### **WICHTIG**

*Vergewissern Sie sich, dass das Kabel das Schliessen des Gehäusedeckels nicht behindert, sonst kann ein Fehler auftreten.*

d Heben Sie den Gehäusedeckel an, um die Verriegelung zu lösen  $\bigcirc$ . Drücken Sie dann die Stütze vorsichtig nach unten @ und schliessen Sie den Gehäusedeckel @ mit beiden Händen.

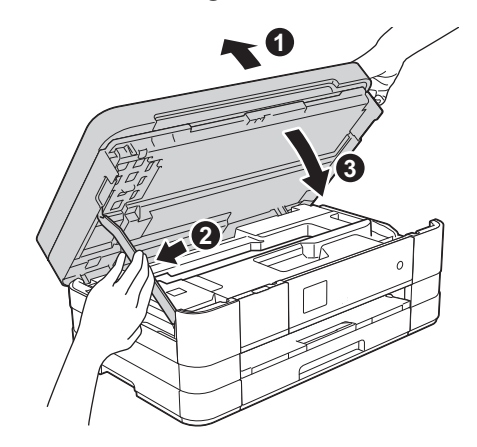

**Windows® USB Macintosh Macintosh**

**Windows**

**e** Die Installation wird automatisch fortgesetzt. Die einzelnen Installationsbildschirme erscheinen nacheinander.

#### **WICHTIG**

*Versuchen Sie auf KEINEM der Bildschirme, die Installation abzubrechen. Es kann einige Sekunden dauern, bis alle Bildschirme angezeigt wurden.*

#### **HINWEIS**

*Für Windows Vista® und Windows® 7: Wenn der Bildschirm Windows®-Sicherheit erscheint, klicken Sie auf das Kontrollkästchen und anschliessend auf Installieren, um die Installation korrekt abzuschliessen.*

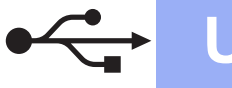

## **USB Windows**<sup>®</sup>

- f Wenn der Bildschirm **Umweltinformationen zu Abbildungsgeräten** angezeigt wird, klicken Sie auf **Weiter**.
- g Wenn das Fenster zur **Online-Registrierung** angezeigt wird, folgen Sie den Anweisungen auf dem Bildschirm. Klicken Sie auf **Weiter**.
- **h Falls Sie das Gerät nicht als Standarddrucker** einrichten möchten, deaktivieren Sie **Standarddrucker definieren** und klicken Sie anschliessend auf **Weiter**.

## **21 Fertig stellen und neu starten**

**a** Klicken Sie auf **Fertig stellen**, um den Computer neu zu starten. Nach dem Neustart des Computers müssen Sie sich mit Administratorrechten anmelden.

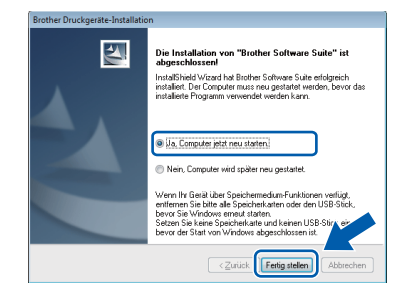

#### **HINWEIS**

*• Falls während der Software-Installation eine Fehlermeldung erscheint, starten Sie die* 

*Installationsprüfung unter Start/ Alle Programme/Brother/MFC-JXXX (MFC-JXXX steht für den Namen Ihres* 

*Modells). • In Abhängigkeit von Ihren Sicherheitseinstellungen wird bei Verwendung des Gerätes oder seiner Software eventuell ein* 

*Fenster der Windows®-Sicherheitssoftware oder einer Antiviren-Software angezeigt. Lassen Sie in diesem Fenster zu, dass die Funktion fortgesetzt wird.*

- **D** Die folgenden Bildschirme werden angezeigt:
	- Wenn der Bildschirm **Software-Updateeinstellung** angezeigt wird, wählen Sie die gewünschte Einstellung für Software-Updates und klicken Sie auf **OK**.
	- Wenn der Bildschirm für das Brother Produktforschungs- und Support-Programm angezeigt wird, wählen Sie die gewünschten Einstellungen und folgen Sie den Anweisungen auf dem Bildschirm.

#### **HINWEIS**

*Für die Software-Aktualisierung und das Brother Produktforschungs- und Support-Programm ist ein Internetzugang erforderlich.*

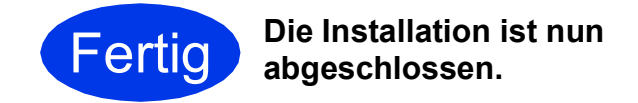

#### **Zum Installieren optionaler Anwendungen:**

**Gehen Sie jetzt zu**

**Seite [42](#page-41-0)**

#### **HINWEIS**

*Druckertreiber für XML Paper Specification Der Druckertreiber für XML Paper Specification ist der für Windows Vista® und Windows® 7 am besten geeignete Treiber, um aus Anwendungen zu drucken, die das Dokumentenformat XML Paper Specification verwenden. Laden Sie den neuesten Treiber im Brother Solutions Center unter<http://solutions.brother.com/>herunter.*

#### <span id="page-14-0"></span>**Für Benutzer des USB-Anschlusses (Mac OS X v10.5.8, 10.6.x, 10.7.x)**

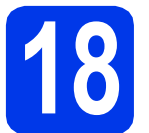

# **18 Vor der Installation**

Vergewissern Sie sich, dass der Netzstecker des Gerätes angeschlossen und Ihr Macintosh eingeschaltet ist. Sie müssen mit Administratorrechten angemeldet sein.

#### **HINWEIS**

*Für Benutzer von Mac OS X v10.5.0 bis 10.5.7: Aktualisieren Sie Ihr System auf Mac OS X v10.5.8 - 10.7.x.*

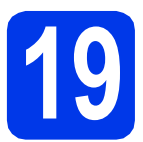

#### **19 Schliessen Sie das USB-Kabel an**

#### **WICHTIG**

- *Schliessen Sie das Gerät NICHT am USB-Anschluss einer Tastatur oder an einem passiven USB-Hub an.*
- *Schliessen Sie das Gerät direkt am Macintosh an.*
- **a** Öffnen Sie den Gehäusedeckel des Gerätes, bis er sicher einrastet.

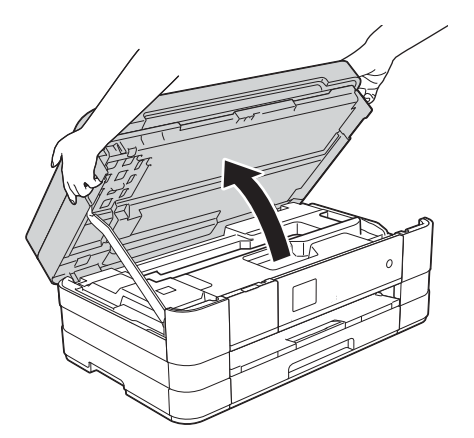

**b** Schliessen Sie das USB-Kabel am USB-Anschluss ( $\leftarrow$ )  $\bullet$  an. Der USB-Anschluss befindet sich im Inneren des Gerätes rechts (siehe vergrösserte Darstellung unten).

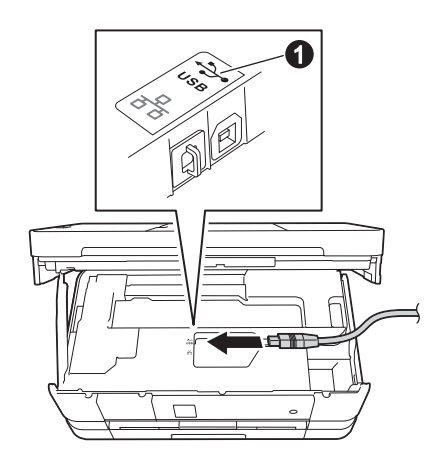

**C** Führen Sie das USB-Kabel vorsichtig durch den Kabelkanal bis zur Rückseite des Gerätes. Schliessen Sie das Kabel an Ihren Macintosh an.

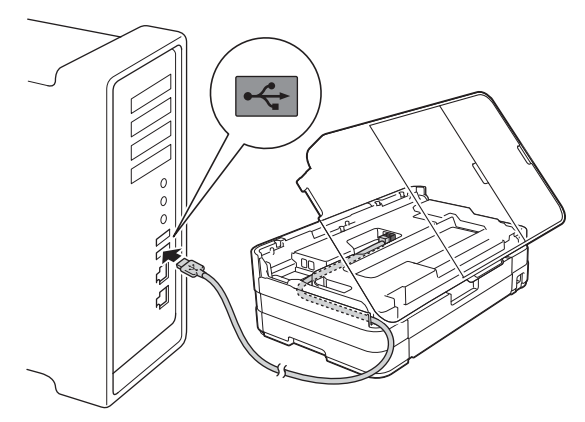

#### **WICHTIG**

*Vergewissern Sie sich, dass das Kabel das Schliessen des Gehäusedeckels nicht behindert, sonst kann ein Fehler auftreten.*

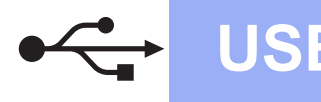

## USB Macintosh

**d** Heben Sie den Gehäusedeckel an, um die Verriegelung zu lösen  $\bigcirc$ . Drücken Sie dann die Stütze vorsichtig nach unten **@** und schliessen Sie den Gehäusedeckel @ mit beiden Händen.

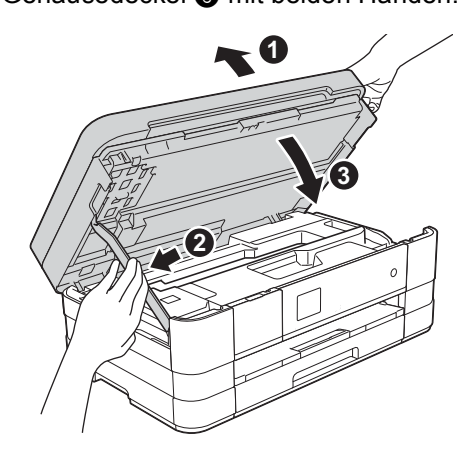

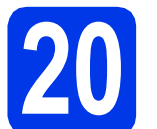

#### **20 Installieren Sie die MFL-Pro Suite**

- a Legen Sie die mitgelieferte Installations-CD-ROM in das CD-ROM-Laufwerk ein.
- **b** Doppelklicken Sie auf das Symbol Start Here **OSX**, um mit der Installation zu beginnen. Wenn der Bildschirm zur Auswahl des Modells erscheint, wählen Sie Ihr Modell.

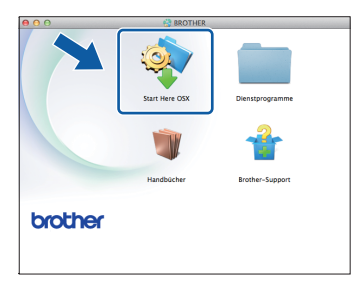

c Wählen Sie **Lokaler Anschluss (USB)** und klicken Sie dann auf **Weiter**. Folgen Sie den Anweisungen auf dem Bildschirm.

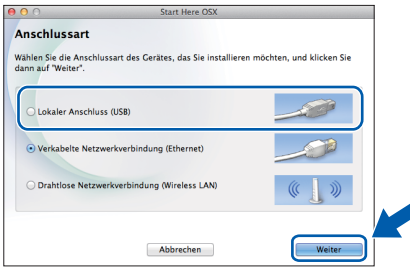

**d** Warten Sie, bis die Softwareinstallation abgeschlossen ist. Nach der Installation sucht die Brother-Software nach dem Brother-Gerät. Dieser Vorgang kann einige Zeit in Anspruch nehmen.

e Wählen Sie das Gerät in der Liste aus und klicken Sie dann auf **OK**.

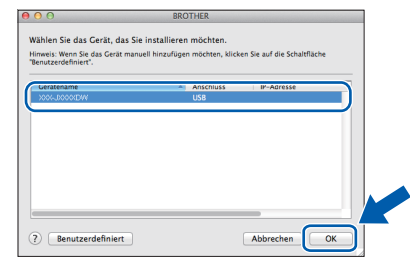

f Wenn dieser Bildschirm erscheint, klicken Sie auf **Drucker hinzufügen**.

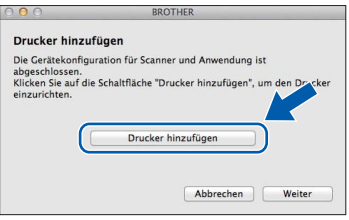

Wählen Sie Ihr Gerät in der Liste aus. Klicken Sie auf **Hinzufügen** und dann auf **Weiter**.

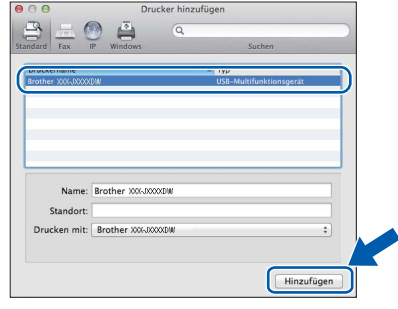

**g** Wenn dieser Bildschirm erscheint, klicken Sie auf **Weiter**.

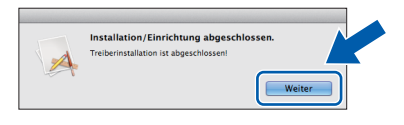

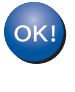

**Die Installation der MFL-Pro Suite ist jetzt abgeschlossen. Weiter mit Schritt** [21](#page-16-0)**.**

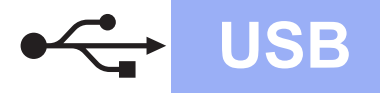

# USB **Macintosh**

## <span id="page-16-0"></span>**21 Laden und installieren Presto! PageManager Sie den**

Wenn der Presto! PageManager installiert ist, steht die Texterkennungsfunktion im Brother ControlCenter2 zur Verfügung. Sie können mit dem Presto! PageManager auch Fotos und Dokumente einfach einscannen, freigeben und verwalten.

a Klicken Sie im Bildschirm **Brother-Support** auf das Symbol **Presto! PageManager**, um die Presto! PageManager-Downloadseite aufzurufen, und folgen Sie den Anweisungen auf dem Bildschirm.

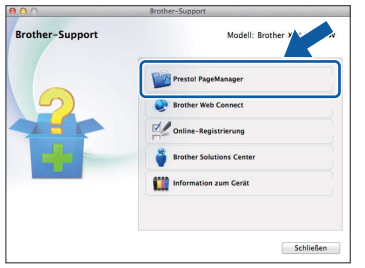

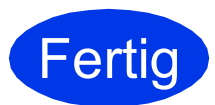

**Fertig** Die Installation ist nun **abgeschlossen.**

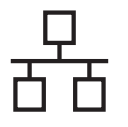

#### <span id="page-17-0"></span>**Für Benutzer eines verkabelten Netzwerkes**

**(Windows® XP Home/XP Professional/Windows Vista®/Windows® 7)**

<span id="page-17-2"></span><span id="page-17-1"></span>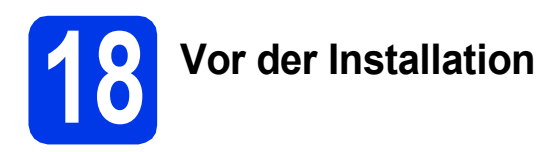

Vergewissern Sie sich, dass Ihr Computer eingeschaltet ist und Sie mit Administratorrechten angemeldet sind.

#### **WICHTIG**

*Schliessen Sie alle Anwendungen.*

#### **HINWEIS**

- *Die Bildschirme können je nach verwendetem Betriebssystem variieren.*
- *Die CD-ROM enthält Nuance™ PaperPort™ 12SE. Diese Software unterstützt Windows® XP Home (SP3 oder höher), XP Professional (SP3 oder höher), XP Professional x64 Edition (SP2 oder höher), Windows Vista® (SP2 oder höher) und Windows® 7. Aktualisieren Sie auf den neuesten Windows® Service Pack, bevor Sie die MFL-Pro Suite installieren.*
- *Wenn Sie das Gerät zuvor für ein Wireless-Netzwerk eingerichtet haben und es dann für ein verkabeltes Netzwerk einrichten möchten, sollten Sie sich vergewissern, dass Netzwerk I/F auf LAN (Kabel) eingestellt ist. Durch diese Einstellung wird der Wireless-Netzwerkanschluss deaktiviert.*

*Drücken Sie an Ihrem Gerät Einstell. Drücken Sie* s *oder* t*, um Netzwerk anzuzeigen. Drücken Sie Netzwerk. Drücken Sie ∧ oder* ∨, um *Netzwerk I/F anzuzeigen. Drücken Sie Netzwerk I/F. Drücken Sie LAN (Kabel).*

*Drücken Sie .*

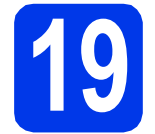

# **19 Schliessen Sie das Netzwerkkabel an**

**a** Öffnen Sie den Gehäusedeckel des Gerätes. bis er sicher einrastet.

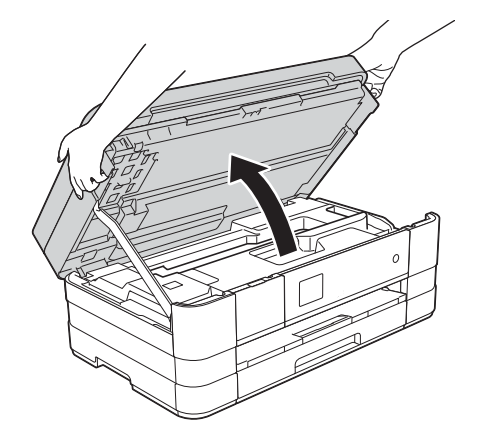

**b** Schliessen Sie das Netzwerkkabel am Ethernet-Anschluss ( $\frac{P}{R}$ )  $\bigcirc$  an. Der Ethernet-Anschluss befindet sich im Inneren des Gerätes links (siehe vergrösserte Darstellung unten). Entfernen Sie die orangefarbene Schutzabdeckung, bevor Sie das Kabel anschliessen.

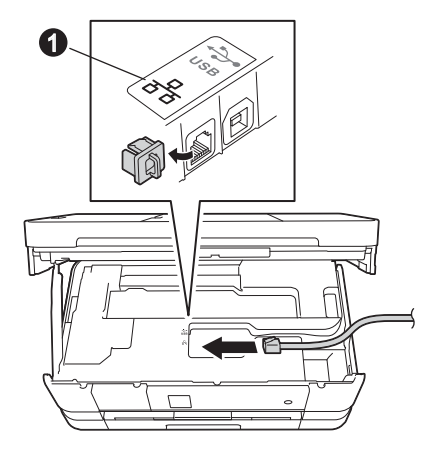

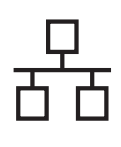

# **Windows Verkabeltes Netzwerk ®**

c Führen Sie das Netzwerkkabel vorsichtig durch den Kabelkanal bis zur Rückseite des Gerätes. Schliessen Sie das Kabel an Ihr Netzwerk an.

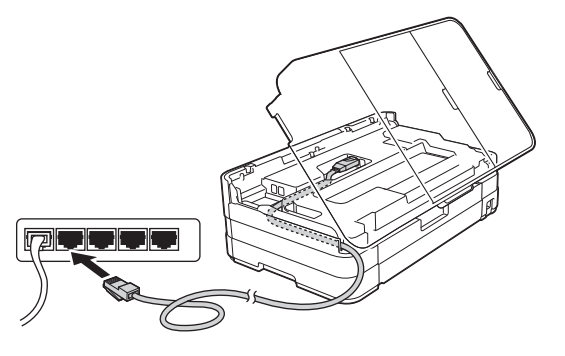

#### **WICHTIG**

*Vergewissern Sie sich, dass das Kabel das Schliessen des Gehäusedeckels nicht behindert, sonst kann ein Fehler auftreten.*

#### **HINWEIS**

*Wenn Sie sowohl ein USB-Kabel als auch ein Netzwerkkabel anschliessen, führen Sie beide Kabel übereinander durch den Kabelkanal.*

**d** Heben Sie den Gehäusedeckel an, um die Verriegelung zu lösen  $\bigcirc$ . Drücken Sie dann die Stütze vorsichtig nach unten @ und schliessen Sie den Gehäusedeckel @ mit beiden Händen.

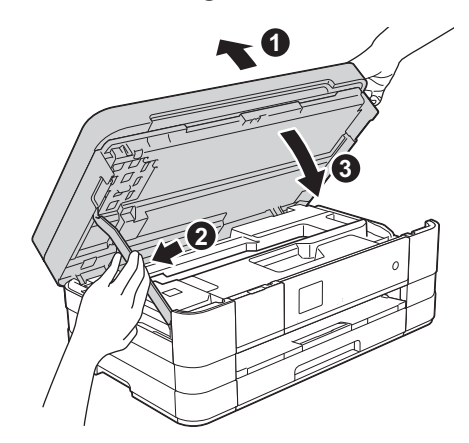

<span id="page-18-0"></span>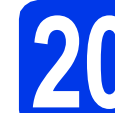

# <span id="page-18-1"></span>**20 Installieren Sie die MFL-Pro Suite**

**a** Legen Sie die mitgelieferte Installations-CD-ROM in das CD-ROM-Laufwerk ein. Wenn der Bildschirm zur Auswahl des Modells erscheint, wählen Sie Ihr Modell. Wenn der Bildschirm zur Auswahl der Sprache erscheint, wählen Sie Ihre Sprache.

#### **HINWEIS**

- *Für Windows Vista® und Windows® 7: Wenn der Bildschirm zur Benutzerkontensteuerung erscheint, klicken Sie auf Fortfahren oder Ja.*
- *Wenn der Brother-Bildschirm nicht automatisch erscheint, gehen Sie zu Arbeitsplatz oder Computer, doppelklicken Sie auf das CD-ROM-Symbol und doppelklicken Sie dann auf start.exe.*
- **b** Das Hauptmenü der CD-ROM erscheint.

Klicken Sie auf **MFL-Pro Suite installieren** und anschliessend auf **Ja**, wenn Sie die Lizenzvereinbarung akzeptieren. Folgen Sie den Anweisungen auf dem Bildschirm.

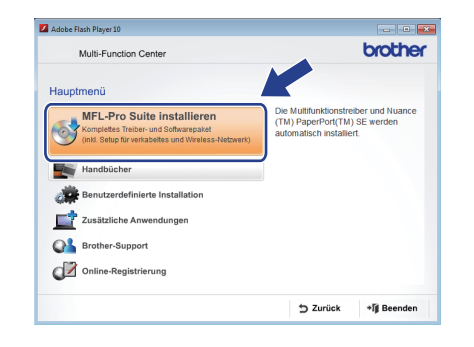

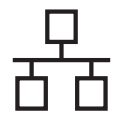

# **Windows Verkabeltes Netzwerk ®**

c Wählen Sie **Verkabelte Netzwerkverbindung (Ethernet)** und klicken Sie dann auf **Weiter**.

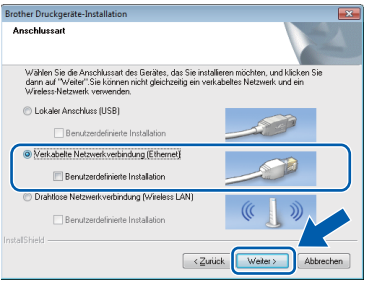

d Wenn dieser Bildschirm erscheint, wählen Sie **Porteinstellungen der Firewall zum Herstellen der Netzwerkverbindung ändern und Installation fortsetzen. (empfohlen)** und klicken Sie auf **Weiter**.

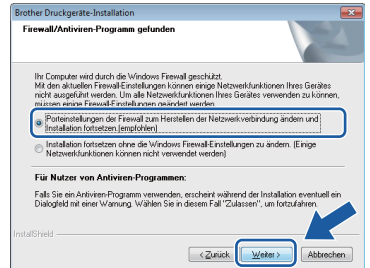

Wenn Sie eine andere als die Windows®-

Firewall verwenden oder wenn die Windows®- Firewall ausgeschaltet ist, erscheint eventuell dieser Bildschirm.

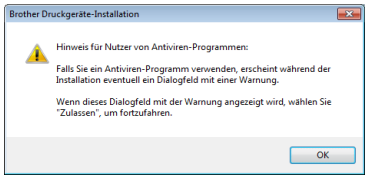

Lesen Sie in der mit Ihrer Firewall-Software gelieferten Anleitung nach, wie Sie die folgenden Netzwerk-Ports hinzufügen können.

- Zum Scannen im Netzwerk fügen Sie den UDP-Port 54925 hinzu.
- Zum PC-Faxempfang im Netzwerk fügen Sie den UDP-Port 54926 hinzu.
- Wenn weiterhin Probleme mit der Netzwerkverbindung auftreten, fügen Sie die UDP-Ports 137 und 161 hinzu.

#### **HINWEIS**

*• Wenn mehr als ein Gerät mit dem Netzwerk verbunden ist, wählen Sie Ihr Gerät aus der Liste und klicken Sie anschliessend auf Weiter. Dieses Fenster wird nicht angezeigt, wenn nur ein Gerät mit dem Netzwerk verbunden ist. Das Gerät wird dann automatisch ausgewählt.*

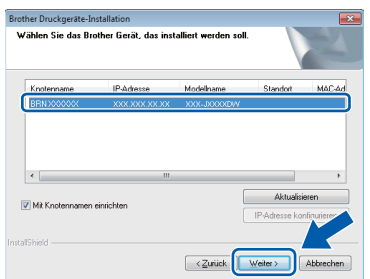

*• Wenn Ihr Gerät im Netzwerk nicht gefunden wird, erscheint der folgende Bildschirm.*

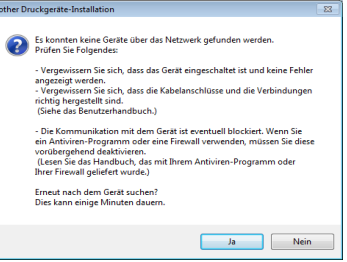

*Überprüfen Sie mit Hilfe der Anweisungen auf dem Bildschirm Ihre Einstellungen.*

e Die Installation der Brother-Treiber startet automatisch. Die einzelnen Installationsbildschirme erscheinen nacheinander.

#### **WICHTIG**

*Versuchen Sie auf KEINEM der Bildschirme, die Installation abzubrechen. Es kann einige Sekunden dauern, bis alle Bildschirme angezeigt wurden.*

#### **HINWEIS**

*Für Windows Vista® und Windows® 7: Wenn der Bildschirm Windows®-Sicherheit erscheint, klicken Sie auf das Kontrollkästchen und anschliessend auf Installieren, um die Installation korrekt abzuschliessen.*

f Wenn der Bildschirm **Umweltinformationen zu Abbildungsgeräten** angezeigt wird, klicken Sie auf **Weiter**.

- g Wenn das Fenster zur **Online-Registrierung** angezeigt wird, folgen Sie den Anweisungen auf dem Bildschirm. Klicken Sie auf **Weiter**.
- **h** Falls Sie das Gerät nicht als Standarddrucker einrichten möchten, deaktivieren Sie **Standarddrucker definieren** und klicken Sie anschliessend auf **Weiter**.

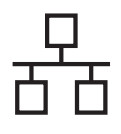

## **Windows Verkabeltes Netzwerk ®**

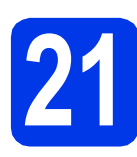

### **21 Fertig stellen und neu starten**

**a** Klicken Sie auf **Fertig stellen**, um den Computer neu zu starten. Nach dem Neustart des Computers müssen Sie sich mit Administratorrechten anmelden.

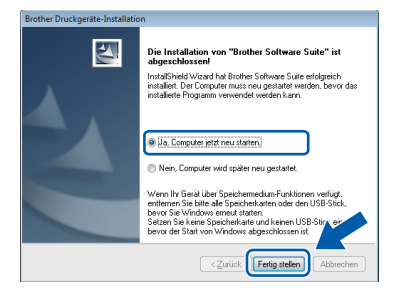

#### **HINWEIS**

*• Falls während der Software-Installation eine Fehlermeldung erscheint, starten Sie die* 

*Installationsprüfung unter Start/ Alle Programme/Brother/MFC-JXXX (MFC-JXXX steht für den Namen Ihres Modells).*

- *In Abhängigkeit von Ihren Sicherheitseinstellungen wird bei Verwendung des Gerätes oder seiner Software eventuell ein Fenster der Windows®-Sicherheitssoftware oder einer Antiviren-Software angezeigt. Lassen Sie in diesem Fenster zu, dass die Funktion fortgesetzt wird.*
- **D** Die folgenden Bildschirme werden angezeigt:
	- Wenn der Bildschirm **Software-Updateeinstellung** angezeigt wird, wählen Sie die gewünschte Einstellung für Software-Updates und klicken Sie auf **OK**.
	- Wenn der Bildschirm für das Brother Produktforschungs- und Support-Programm angezeigt wird, wählen Sie die gewünschten Einstellungen und folgen Sie den Anweisungen auf dem Bildschirm.

#### **HINWEIS**

*Für die Software-Aktualisierung und das Brother Produktforschungs- und Support-Programm ist ein Internetzugang erforderlich.*

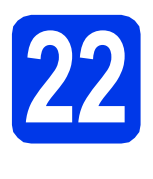

## **22 Installieren Sie die weiteren Computern MFL-Pro Suite auf (soweit erforderlich)**

Wenn Sie Ihr Gerät mit mehreren Computern in Ihrem Netzwerk verwenden möchten, installieren Sie die MFL-Pro Suite auf jedem Computer. Gehen Sie zu Schritt [20](#page-18-0) auf [Seite 19.](#page-18-1) Lesen Sie auch Schritt [18](#page-17-1) auf [Seite 18](#page-17-2), bevor Sie mit der Installation beginnen.

#### **HINWEIS**

#### *Netzwerk-Lizenz (Windows®)*

*Dieses Produkt schliesst eine PC-Lizenz für bis zu 2 Nutzer ein. Diese Lizenz beinhaltet die Installation der MFL-Pro Suite inklusive Nuance™ PaperPort™ 12SE auf bis zu 2 PCs im Netzwerk. Wenn Sie mehr als 2 PCs mit installiertem Nuance™ PaperPort™ 12SE verwenden möchten, kaufen Sie die Lizenz Brother NL-5, eine PC-Lizenzvereinbarung für bis zu 5 weitere Nutzer. Wenden Sie sich zum Kauf von NL-5 an Ihren Brother-Servicepartner oder Brother-Händler.*

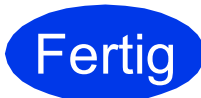

#### **Fertig** Die Installation ist nun **abgeschlossen.**

#### **Zum Installieren optionaler Anwendungen:**

**Gehen Sie jetzt zu**

**Seite [42](#page-41-0)**

#### **HINWEIS**

*Druckertreiber für XML Paper Specification Der Druckertreiber für XML Paper Specification ist der für Windows Vista® und Windows® 7 am besten geeignete Treiber, um aus Anwendungen zu drucken, die das Dokumentenformat XML Paper Specification verwenden. Laden Sie den neuesten Treiber im Brother Solutions Center unter<http://solutions.brother.com/>herunter.*

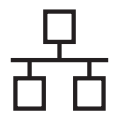

#### <span id="page-21-0"></span>**Für Benutzer eines verkabelten Netzwerkes (Mac OS X v10.5.8, 10.6.x, 10.7.x)**

<span id="page-21-2"></span><span id="page-21-1"></span>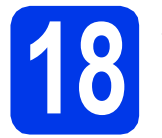

# **18 Vor der Installation**

Vergewissern Sie sich, dass der Netzstecker des Gerätes angeschlossen und Ihr Macintosh eingeschaltet ist. Sie müssen mit Administratorrechten angemeldet sein.

#### **HINWEIS**

- *Für Benutzer von Mac OS X v10.5.0 bis 10.5.7: Aktualisieren Sie Ihr System auf Mac OS X v10.5.8 - 10.7.x.*
- *Wenn Sie das Gerät zuvor für ein Wireless-Netzwerk eingerichtet haben und es dann für ein verkabeltes Netzwerk einrichten möchten, sollten Sie sich vergewissern, dass Netzwerk I/F auf LAN (Kabel) eingestellt ist. Durch diese Einstellung wird der Wireless-Netzwerkanschluss deaktiviert.*

*Drücken Sie an Ihrem Gerät Einstell. Drücken Sie* s *oder* t*, um Netzwerk anzuzeigen. Drücken Sie Netzwerk. Drücken Sie ∧ oder* ∨, um *Netzwerk I/F anzuzeigen. Drücken Sie Netzwerk I/F. Drücken Sie LAN (Kabel).*

*Drücken Sie .*

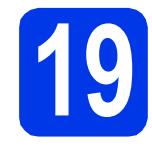

# **19 Schliessen Sie das Netzwerkkabel an**

**a** Öffnen Sie den Gehäusedeckel des Gerätes. bis er sicher einrastet.

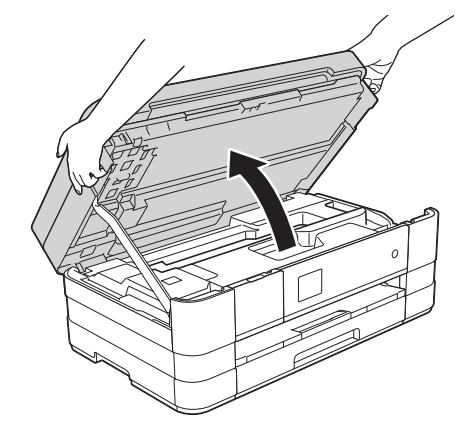

**b** Schliessen Sie das Netzwerkkabel am Ethernet-Anschluss ( $\mathbb{R}$ )  $\bullet$  an. Der Ethernet-Anschluss befindet sich im Inneren des Gerätes links (siehe vergrösserte Darstellung unten). Entfernen Sie die orangefarbene Schutzabdeckung, bevor Sie das Kabel anschliessen.

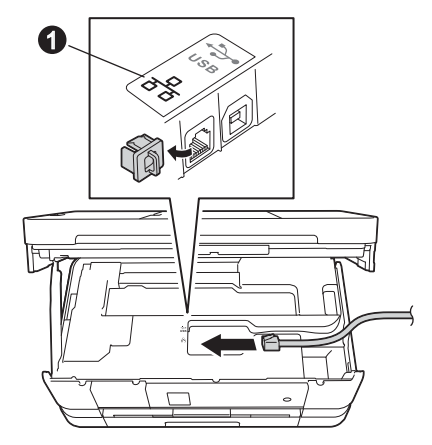

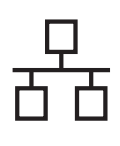

## **Verkabeltes Netzwerk Macintosh**

c Führen Sie das Netzwerkkabel vorsichtig durch den Kabelkanal bis zur Rückseite des Gerätes. Schliessen Sie das Kabel an Ihr Netzwerk an.

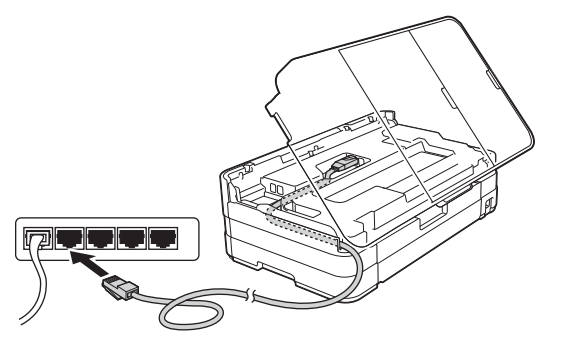

#### **WICHTIG**

*Vergewissern Sie sich, dass das Kabel das Schliessen des Gehäusedeckels nicht behindert, sonst kann ein Fehler auftreten.*

#### **HINWEIS**

*Wenn Sie sowohl ein USB-Kabel als auch ein Netzwerkkabel anschliessen, führen Sie beide Kabel übereinander durch den Kabelkanal.*

**d** Heben Sie den Gehäusedeckel an, um die Verriegelung zu lösen  $\bigcirc$ . Drücken Sie dann die Stütze vorsichtig nach unten @ und schliessen Sie den Gehäusedeckel @ mit beiden Händen.

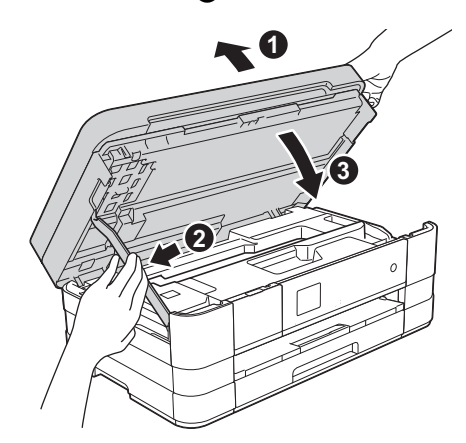

<span id="page-22-1"></span><span id="page-22-0"></span>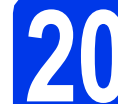

#### **20 Installieren Sie die MFL-Pro Suite**

- **a** Legen Sie die mitgelieferte Installations-CD-ROM in das CD-ROM-Laufwerk ein.
- **b** Doppelklicken Sie auf das Symbol Start Here **OSX**, um mit der Installation zu beginnen. Wenn der Bildschirm zur Auswahl des Modells erscheint, wählen Sie Ihr Modell.

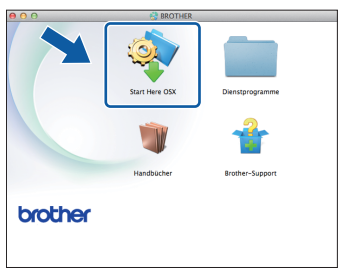

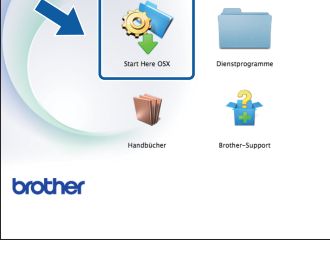

c Wählen Sie **Verkabelte Netzwerkverbindung (Ethernet)** und klicken Sie dann auf **Weiter**. Folgen Sie den Anweisungen auf dem Bildschirm.

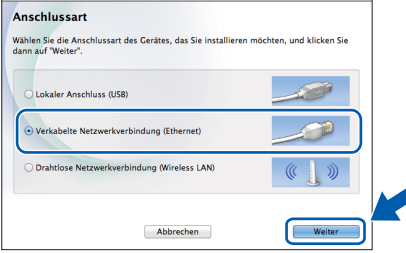

- **d** Warten Sie, bis die Softwareinstallation abgeschlossen ist. Nach der Installation sucht die Brother-Software nach dem Brother-Gerät. Dieser Vorgang kann einige Zeit in Anspruch nehmen.
- **e** Falls Ihr Gerät für das Netzwerk konfiguriert ist, wählen Sie es in der Liste aus und klicken Sie dann auf **OK**.

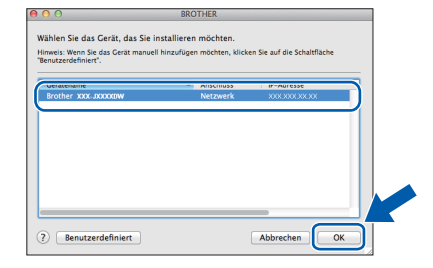

23

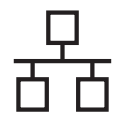

# **Verkabeltes Netzwerk Macintosh**

#### **HINWEIS**

- *Wenn Ihr Gerät im Netzwerk nicht gefunden wird, überprüfen Sie Ihre Netzwerkeinstellungen.*
- *Die MAC-Adresse (Ethernet-Adresse) und die IP-Adresse Ihres Gerätes können Sie herausfinden, indem Sie den Netzwerk-Konfigurationsbericht ausdrucken.*  uu*Netzwerkhandbuch:* Netzwerk-Konfigurationsbericht drucken
- *Falls dieses Fenster erscheint, klicken Sie auf OK.*

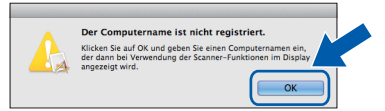

*Geben Sie für Ihren Macintosh einen bis zu 15 Zeichen langen Namen ein.*

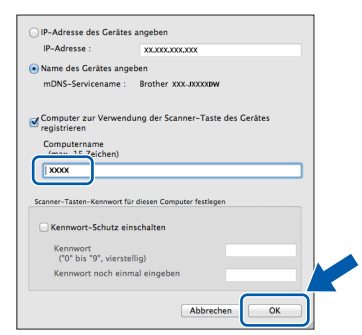

*Wenn Sie die Scanfunktion direkt von Ihrem Gerät zum Scannen über das Netzwerk verwenden möchten, müssen Sie das Kontrollkästchen Computer zur Verwendung der Scanner-Taste des Gerätes registrieren aktivieren.* 

*Klicken Sie auf OK. Gehen Sie zu* [f](#page-23-0)*.*

*Der eingegebene Name wird nach Drücken der Taste Scannen und Auswahl einer Scanfunktion auf dem Touchscreen angezeigt.*  **(▶▶ Software-Handbuch: Scannen im** Netzwerk*)*

<span id="page-23-0"></span>f Wenn dieser Bildschirm erscheint, klicken Sie auf **Drucker hinzufügen**.

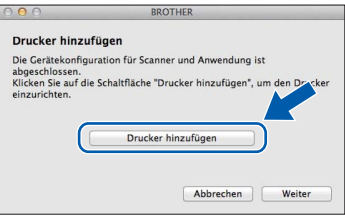

Wählen Sie Ihr Gerät in der Liste aus. Klicken Sie auf **Hinzufügen** und dann auf **Weiter**.

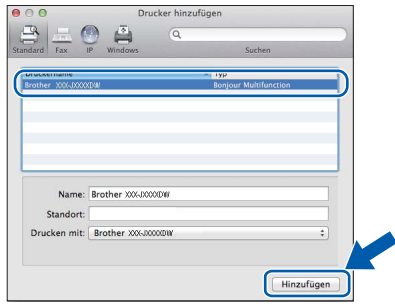

**g** Wenn dieser Bildschirm erscheint, klicken Sie auf **Weiter**.

> Installation/Einrichtung abgeschlossen  $\mathbb{A}$ **Wei**

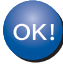

**Die Installation der MFL-Pro Suite ist jetzt abgeschlossen. Weiter mit Schritt** [21](#page-24-0)**.**

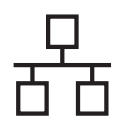

<span id="page-24-0"></span>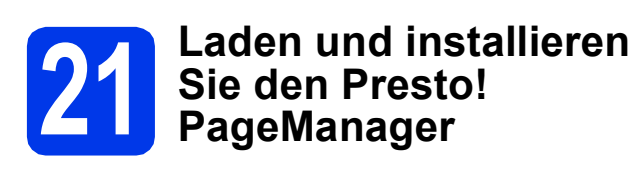

Wenn der Presto! PageManager installiert ist, steht die Texterkennungsfunktion im Brother ControlCenter2 zur Verfügung. Sie können mit dem Presto! PageManager auch Fotos und Dokumente einfach einscannen, freigeben und verwalten.

a Klicken Sie im Bildschirm **Brother-Support** auf das Symbol **Presto! PageManager**, um die Presto! PageManager-Downloadseite aufzurufen, und folgen Sie den Anweisungen auf dem Bildschirm.

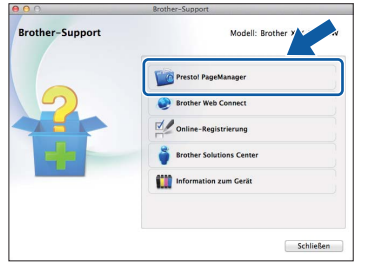

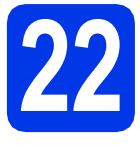

## **22 Installieren Sie die weiteren Computern MFL-Pro Suite auf (soweit erforderlich)**

Wenn Sie Ihr Gerät mit mehreren Computern in Ihrem Netzwerk verwenden möchten, installieren Sie die MFL-Pro Suite auf jedem Computer. Gehen Sie zu Schritt [20](#page-22-0) auf [Seite 23.](#page-22-1) Lesen Sie auch Schritt [18](#page-21-1) auf [Seite 22](#page-21-2), bevor Sie mit der Installation beginnen.

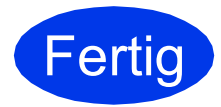

**Fertig** Die Installation ist nun **abgeschlossen.**

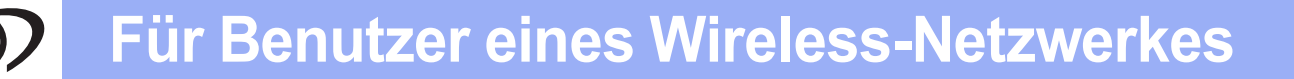

#### <span id="page-25-0"></span>**Für Benutzer einer Wireless-Netzwerkschnittstelle**

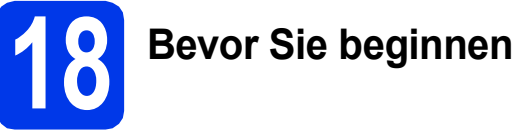

Zunächst müssen Sie die Wireless-Netzwerkeinstellungen Ihres Gerätes für die Kommunikation mit dem Access Point/Router konfigurieren. Nachdem das Gerät für die Kommunikation mit Ihrem Access Point/Router konfiguriert wurde, haben Computer im Netzwerk Zugriff auf das Gerät. Um das Gerät mit einem dieser Computer nutzen zu können, müssen Sie die Treiber und Software installieren. Die folgenden Schritte führen Sie durch die Konfiguration und Installation. Zur Erzielung optimaler Ergebnisse beim alltäglichen Drucken von Dokumenten sollten Sie das Brother-Gerät möglichst nah am Access Point/Router des Netzwerkes aufstellen und darauf achten, dass keine Hindernisse den Funkkontakt beeinträchtigen. Grosse Gegenstände und Wände zwischen den beiden Geräten sowie Funkstörungen durch andere elektronische Einrichtungen können die Geschwindigkeit der Datenübertragung beeinträchtigen.

Daher ist eine drahtlose Verbindung möglicherweise nicht die beste Verbindungsmethode für alle Dokumentenarten und Anwendungen. Wenn Sie grosse Dateien wie mehrseitige Dokumente mit Text und grossen Grafiken drucken, ist es überlegenswert, ein verkabeltes Ethernet-Netzwerk für einen schnelleren Datentransfer oder eine USB-Verbindung zum Erreichen der höchsten Übertragungsgeschwindigkeit zu wählen.

Obwohl das Brother-Gerät sowohl in einem verkabelten Netzwerk als auch in einem Wireless-Netzwerk verwendet werden kann, können nicht beide Verbindungsmethoden gleichzeitig verwendet werden.

#### **HINWEIS**

*Wenn Sie die Wireless-Einstellungen des Gerätes zuvor schon einmal konfiguriert haben, müssen Sie erst die Netzwerkeinstellungen zurücksetzen, bevor Sie die Wireless-Einstellungen erneut konfigurieren können. Drücken Sie an Ihrem Gerät Einstell.*

 $Drücken Sie ∧ oder ∇$ , um  $Netzwerk$  anzuzeigen. Drücken Sie Netzwerk.

*Drücken Sie* s *oder* t*, um Netzwerk-Reset anzuzeigen. Drücken Sie Netzwerk-Reset.* 

*Drücken Sie Ja zur Bestätigung. Halten Sie Ja 2 Sekunden lang gedrückt, um zu bestätigen.*

Die folgenden Anweisungen sind für den Infrastruktur-Modus vorgesehen (mit einem Computer über einen Access Point/Router verbunden).

#### **Infrastruktur-Modus**

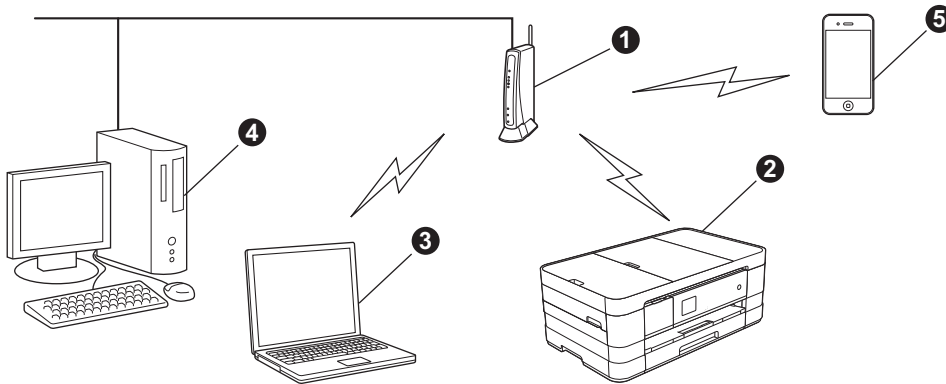

- **A** Access Point/Router
- **<sup>2</sup>** Mit dem Access Point/Router verbundenes Wireless-Netzwerkgerät (Ihr Gerät)
- **<sup>6</sup>** Mit dem Access Point/Router verbundener wireless-fähiger Computer
- d Mit dem Access Point/Router verbundener verkabelter Computer
- **O** Mit dem Access Point/Router verbundenes mobiles Gerät

**Stellen Sie sicher, dass die Wireless-Netzwerkeinstellungen des Gerätes mit denen des Access Points/ Routers übereinstimmen.**

#### **HINWEIS**

*Wenn Sie Ihr Gerät im Ad-hoc-Modus einrichten möchten (mit einem wireless-fähigen Computer ohne Access Point/Router verbunden), finden Sie ausführliche Informationen im* Netzwerkhandbuch *auf der CD-ROM. Sie können das* Netzwerkhandbuch *auch wie folgt anzeigen:*

*1 Schalten Sie den Computer ein. Legen Sie die CD-ROM in das CD-ROM-Laufwerk ein.*

*Für Windows®:*

- *2 Wählen Sie Ihr Modell und die Sprache. Das Hauptmenü der CD-ROM erscheint.*
- *3 Klicken Sie auf Benutzerhandbücher und anschliessend auf PDF-Dokumente.*
- *4 Klicken Sie auf* Netzwerkhandbuch.
- *Für Macintosh:*
- *2 Doppelklicken Sie auf Benutzerhandbücher. Wählen Sie Ihr Modell und die Sprache.*
- *3 Klicken Sie auf Benutzerhandbücher und anschliessend auf* Netzwerkhandbuch*.*

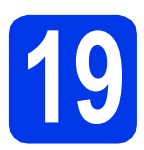

### **19 Wählen Sie Ihre Wireless-Setup-Methode**

Im Folgenden werden drei Verfahren zur Einrichtung Ihres Brother-Gerätes in einem Wireless-Netzwerk beschrieben. Wählen Sie das für Ihre Netzwerkumgebung gewünschte Verfahren aus.

<span id="page-26-0"></span>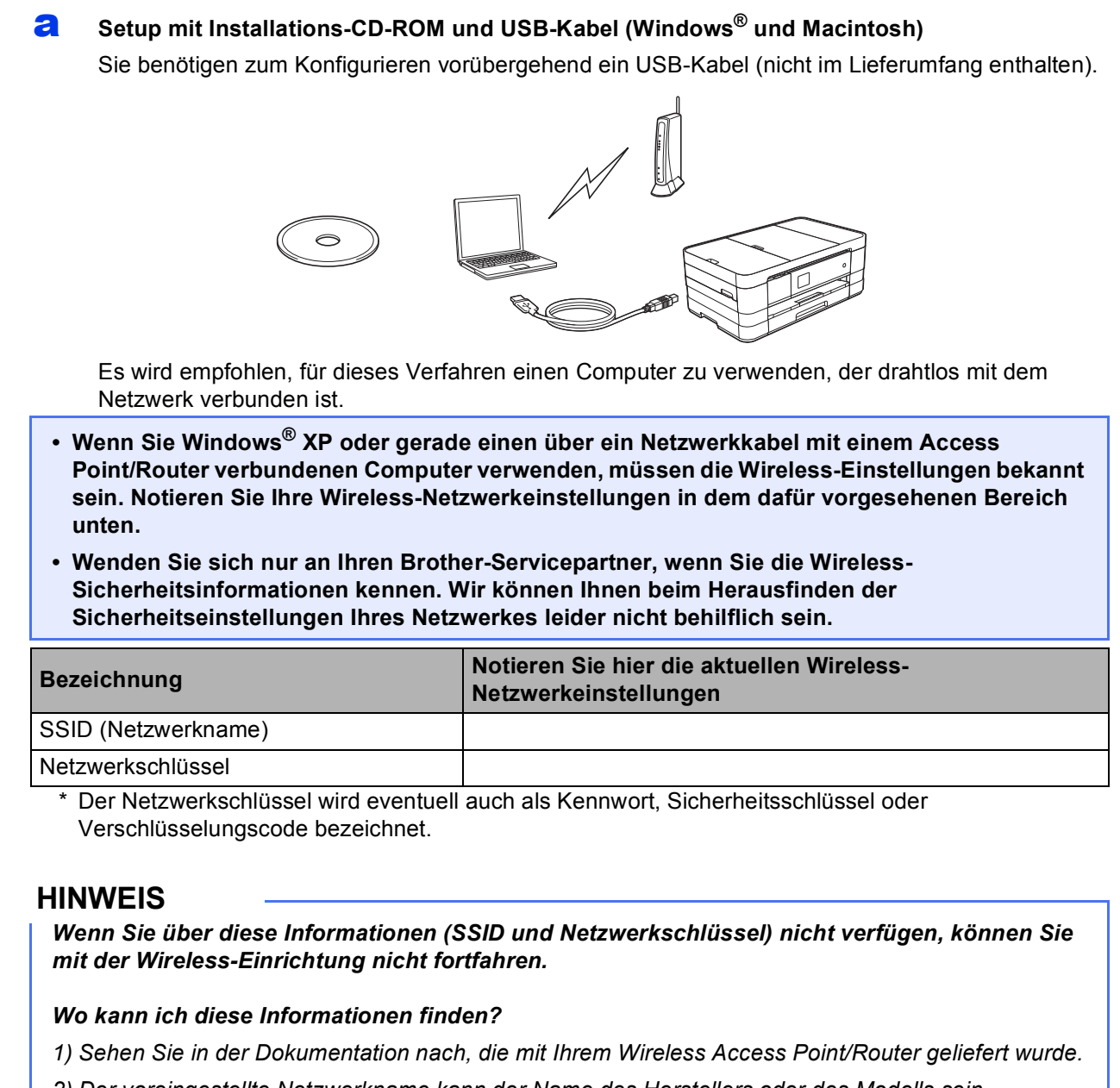

- *2) Der voreingestellte Netzwerkname kann der Name des Herstellers oder des Modells sein.*
- *3) Wenn Sie die Sicherheitsinformationen nicht kennen, wenden Sie sich an den Hersteller des Routers, an Ihren Systemadministrator oder an Ihren Internetanbieter.*

**Gehen Sie jetzt zu [Seite 29](#page-28-0)**

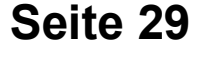

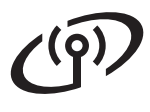

Für die Verfahren **[b](#page-27-0)** und [c](#page-27-1) starten Sie das Wireless-Setup durch Drücken der Wi-Fi-Taste auf dem Touchscreen.

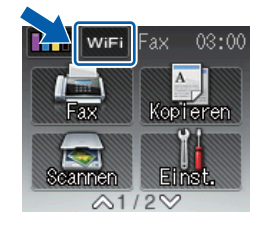

#### <span id="page-27-0"></span>b **Manuelles Setup über das Funktionstastenfeld mit dem Setup-Assistenten (Windows®, Macintosh und mobile Geräte)** Wenn Ihr Wireless Access Point/Router kein WPS (Wi-Fi Protected Setup™) oder AOSS™ unterstützt, **notieren Sie sich die Wireless-Netzwerkeinstellungen** Ihres Access Points/Routers im folgenden Bereich. **Wenden Sie sich nur an Ihren Brother-Servicepartner, wenn Sie die Wireless-Sicherheitsinformationen kennen. Wir können Ihnen beim Herausfinden der Sicherheitseinstellungen Ihres Netzwerkes leider nicht behilflich sein. Bezeichnung Notieren Sie hier die aktuellen Wireless-Netzwerkeinstellungen** SSID (Netzwerkname) Netzwerkschlüssel \* Der Netzwerkschlüssel wird eventuell auch als Kennwort, Sicherheitsschlüssel oder Verschlüsselungscode bezeichnet. **HINWEIS** *Wenn Sie über diese Informationen (SSID und Netzwerkschlüssel) nicht verfügen, können Sie mit der Wireless-Einrichtung nicht fortfahren. Wo kann ich diese Informationen finden? 1) Sehen Sie in der Dokumentation nach, die mit Ihrem Wireless Access Point/Router geliefert wurde. 2) Die voreingestellte SSID kann der Name des Herstellers oder des Modells sein. 3) Wenn Sie die Sicherheitsinformationen nicht kennen, wenden Sie sich an den Hersteller des Routers, an Ihren Systemadministrator oder an Ihren Internetanbieter.* **Gehen Sie jetzt zur Zur zur [Seite 32](#page-31-0)** c **Setup per Tastendruck mit WPS oder AOSS™ (Windows®, Macintosh und mobile Geräte)** Wenn Ihr Wireless Access Point/Router die Auto-Wireless-Methode (Konfiguration per Tastendruck) unterstützt (WPS oder AOSS™)

<span id="page-27-1"></span>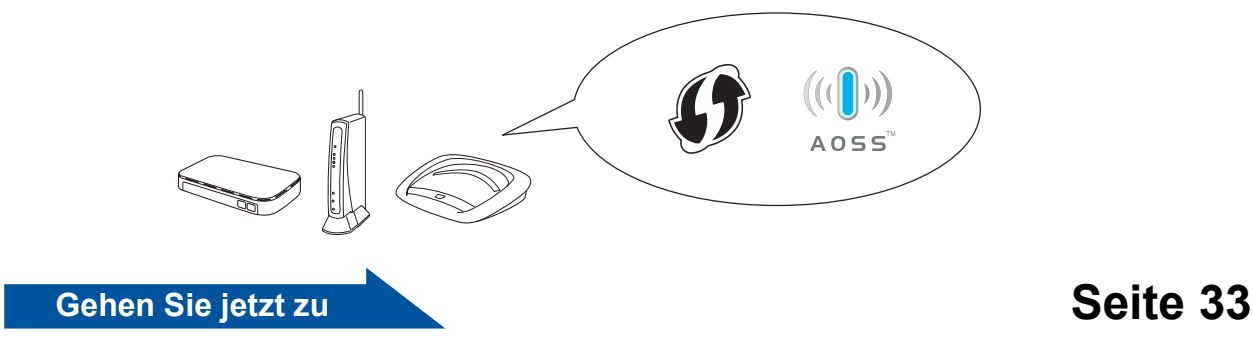

<span id="page-28-0"></span>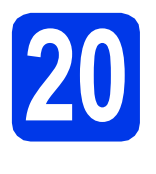

#### **20** Setup mit Installations-<br>CD-ROM und USB-Kabe<br>(Windows<sup>®</sup> und **CD-ROM und USB-Kabel (Windows® und Macintosh)**

- **Sie benötigen zum Konfigurieren vorübergehend ein USB-Kabel (nicht im Lieferumfang enthalten).**
- **Die folgenden Schritte gelten für die Installation unter Windows®. Für die Installation unter Macintosh legen Sie die Installations-CD-ROM in das CD-ROM-Laufwerk ein und klicken Sie auf Start Here OSX, um zu installieren. Wählen Sie die Wireless-Installation und folgen Sie den Anweisungen des Wireless Setup-Assistenten auf dem Computerbildschirm.**
- **a** Legen Sie die mitgelieferte Installations-CD-ROM in das CD-ROM-Laufwerk ein. Wenn der Bildschirm zur Auswahl des Modells erscheint, wählen Sie Ihr Modell. Wenn der Bildschirm zur Auswahl der Sprache erscheint, wählen Sie Ihre Sprache.

#### **HINWEIS**

- *Für Windows Vista® und Windows® 7: Wenn der Bildschirm zur Benutzerkontensteuerung erscheint, klicken Sie auf Fortfahren oder Ja.*
- *Wenn der Brother-Bildschirm nicht automatisch erscheint, gehen Sie zu Arbeitsplatz oder Computer, doppelklicken Sie auf das CD-ROM-Symbol und doppelklicken Sie dann auf start.exe.*

**b** Das Hauptmenü der CD-ROM erscheint.

Klicken Sie auf **MFL-Pro Suite installieren** und anschliessend auf **Ja**, wenn Sie die Lizenzvereinbarung akzeptieren. Folgen Sie den Anweisungen auf dem Bildschirm.

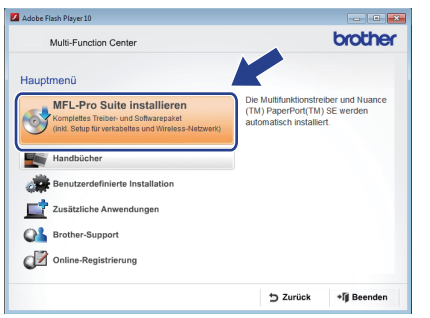

c Wählen Sie **Drahtlose Netzwerkverbindung (Wireless LAN)** und klicken Sie dann auf **Weiter**.

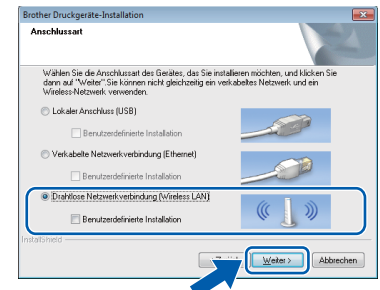

d Wenn dieser Bildschirm erscheint, wählen Sie **Porteinstellungen der Firewall zum Herstellen der Netzwerkverbindung ändern und Installation fortsetzen. (empfohlen)** und klicken Sie auf **Weiter**.

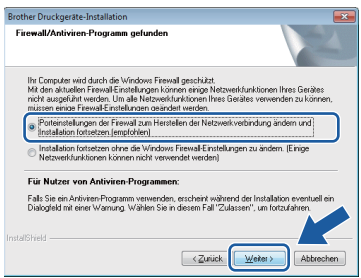

Wenn Sie eine andere als die Windows®- Firewall verwenden oder wenn die Windows®- Firewall ausgeschaltet ist, erscheint eventuell dieser Bildschirm.

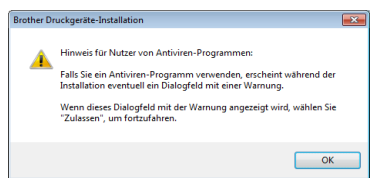

Lesen Sie in der mit Ihrer Firewall-Software gelieferten Anleitung nach, wie Sie die folgenden Netzwerk-Ports hinzufügen können.

- Zum Scannen im Netzwerk fügen Sie den UDP-Port 54925 hinzu.
- Zum PC-Faxempfang im Netzwerk fügen Sie den UDP-Port 54926 hinzu.
- Wenn weiterhin Probleme mit der Netzwerkverbindung auftreten, fügen Sie die UDP-Ports 137 und 161 hinzu.

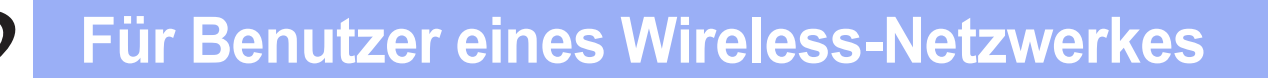

e Wählen Sie **Ja, ich habe ein USB-Kabel für die Installation.** und klicken Sie anschliessend auf **Weiter**.

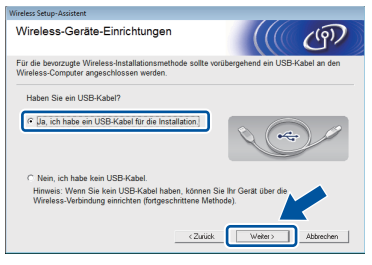

f Verbinden Sie mit einem USB-Kabel (nicht im Lieferumfang) vorübergehend den Computer mit dem Gerät.

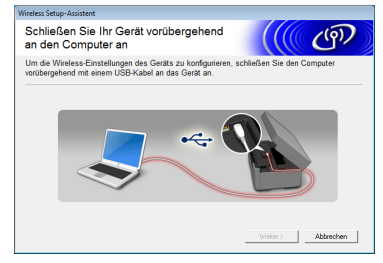

Wenn das Bestätigungsfenster erscheint, aktivieren Sie das Kontrollkästchen und klicken Sie auf **Weiter**, weiter mit [g](#page-29-0). Andernfalls weiter mit [h](#page-29-1).

#### **HINWEIS**

- *Anweisungen zum Anschliessen eines USB-Kabels an den USB-Anschluss des Gerätes finden Sie unter* [Schliessen Sie das USB-Kabel](#page-12-0)  an *[auf Seite 13](#page-12-0).*
- *Wenn dieses Dialogfeld erscheint, lesen Sie Wichtiger Hinweis. Prüfen Sie SSID und Netzwerkschlüssel, aktivieren Sie das Kontrollkästchen und klicken Sie dann auf Weiter.*

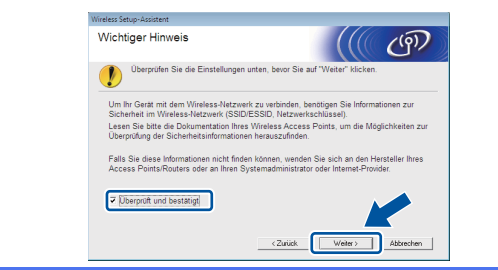

<span id="page-29-0"></span>**C** Wenn das folgende Fenster angezeigt wird, aktivieren Sie **Ja**, wenn Sie die Verbindung mit dem aufgeführten SSID herstellen möchten. Klicken Sie auf **Weiter** und fahren Sie mit [j](#page-30-0) fort.

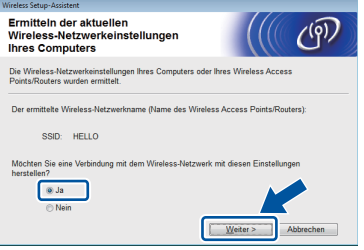

<span id="page-29-1"></span>**h** Wenn das folgende Fenster angezeigt wird, sucht der Assistent nach verfügbaren Wireless-Netzwerken. Wählen Sie die SSID, die Sie für Ihr Netzwerk in Schritt [19-a](#page-26-0) auf [Seite 27](#page-26-0) notiert haben, und klicken Sie dann auf **Weiter**.

![](_page_29_Picture_228.jpeg)

#### **HINWEIS**

- *Wenn keine Liste mit SSIDs angezeigt wird, vergewissern Sie sich, dass der Access Point eingeschaltet ist und die SSID sendet. Vergewissern Sie sich, dass sich das Gerät und der Access Point innerhalb der Kommunikationsreichweite befinden, und klicken Sie auf Aktualisieren.*
- *Wenn der Access Point so eingestellt ist, dass er keine SSID sendet, können Sie die SSID manuell hinzufügen. Klicken Sie dazu auf die Schaltfläche Erweitert. Folgen Sie den Anweisungen auf dem Bildschirm, um den Namen neben Name (SSID) einzugeben, und klicken Sie dann auf Weiter.*

![](_page_29_Picture_17.jpeg)

i Geben Sie den **Netzwerkschlüssel** ein, den Sie in Schritt [19-a](#page-26-0) auf [Seite 27](#page-26-0) notiert haben. und klicken Sie anschliessend auf **Weiter**.

![](_page_30_Picture_221.jpeg)

#### **HINWEIS**

*Wenn Ihr Netzwerk nicht für die Authentifizierung und Verschlüsselung konfiguriert ist, wird der folgende Bildschirm angezeigt. Um die Installation fortzusetzen, klicken Sie auf OK und gehen Sie zu* [j](#page-30-0)*.*

![](_page_30_Picture_222.jpeg)

<span id="page-30-0"></span>j Klicken Sie auf **Weiter**. Die Einstellungen werden an das Gerät gesendet.

![](_page_30_Picture_223.jpeg)

#### **HINWEIS**

- *Die Einstellungen werden nicht geändert, wenn Sie auf Abbrechen klicken.*
- *Wenn Sie die IP-Adresse des Gerätes manuell einstellen möchten, klicken Sie auf IP-Adresse ändern und geben Sie dann die für das Netzwerk erforderlichen Angaben zur IP-Adresse ein.*
- *Wenn eine Bildschirmmeldung anzeigt, dass das Wireless-Setup fehlgeschlagen ist, klicken Sie auf Wiederholen.*

**K** Ziehen Sie das USB-Kabel vom Computer und vom Gerät ab.

![](_page_30_Picture_224.jpeg)

l Klicken Sie auf **Weiter**, um mit der Installation der MFL-Pro Suite fortzufahren.

![](_page_30_Picture_225.jpeg)

**Das Wireless-Setup ist jetzt abgeschlossen. Die Wi-Fi-Taste oben rechts auf dem Touchscreen wechselt zu einem vierstufigen Indikator, der die Stärke des Wireless-Signals Ihres Access Points/Routers anzeigt.** 

Die Wi-Fi-LED **auf dem Funktionstastenfeld leuchtet auf und zeigt an, dass Netzwerk I/F auf WLAN eingestellt ist.**

#### **Zur Installation der MFL-Pro Suite**

#### **Für Windows®-Benutzer:**

**Gehen Sie jetzt zu**

**Schritt** [22-e](#page-36-0) **auf [Seite 37](#page-36-0)**

**Für Macintosh-Benutzer:**

**Gehen Sie jetzt zu**

**Schritt** [22-d](#page-38-0) **auf [Seite 39](#page-38-0)**

![](_page_31_Picture_0.jpeg)

<span id="page-31-0"></span>![](_page_31_Picture_2.jpeg)

## **20 Manuelles Setup über Funktionstastenfeld mit das**

**dem Setup-Assistenten (Windows®, Macintosh und mobile Geräte)**

<span id="page-31-1"></span>**a** Drücken Sie **Min** Drücken Sie Setup-Assist.

> Wenn Netzwerk I/F auf Wireless eingestellt. erscheint, drücken Sie Ja zur Bestätigung. Dadurch wird der Wireless Setup-Assistent gestartet.

Drücken Sie Nein, um abzubrechen.

**b** Das Gerät sucht nach verfügbaren SSIDs. Es dauert einige Sekunden, bis die Liste der verfügbaren SSIDs angezeigt wird. Wenn eine SSID-Liste angezeigt wird, wählen Sie mit  $\sim$  oder  $\sim$  die SSID, die Sie in Schritt [19-b](#page-27-0) auf [Seite 28](#page-27-0) notiert haben. Wählen Sie die SSID, mit der Sie verbinden möchten.

> Wenn der Wireless Access Point/Router der gewählten SSID WPS unterstützt und das Gerät den Einsatz von WPS anfordert, gehen Sie zu [c](#page-31-2).

Wenn Sie vom Gerät aufgefordert werden, einen Netzwerkschlüssel einzugeben, gehen Sie zu [d](#page-31-3).

And[e](#page-31-4)rnfalls weiter mit e.

#### **HINWEIS**

- *Wenn keine Liste mit SSIDs angezeigt wird, vergewissern Sie sich, dass der Access Point eingeschaltet ist. Stellen Sie Ihr Gerät dichter an den Access Point und beginnen Sie noch einmal mit* [a](#page-31-1)*.*
- *Wenn der Access Point so eingestellt ist, dass er keine SSID sendet, müssen Sie die SSID manuell hinzufügen. Weitere Informationen finden Sie im* Netzwerkhandbuch*.*
- <span id="page-31-2"></span>C Drücken Sie Ja, um das Gerät mit WPS anzuschliessen. (Wenn Sie Nein wählen, um mit der manuellen Konfiguration fortzufahren, gehen Sie zu [d](#page-31-3), um einen Netzwerkschlüssel einzugeben.)

Wenn Sie auf dem Touchscreen zum Starten von WPS aufgefordert werden, drücken Sie die WPS-Taste an Ihrem Wireless Access Point/Router, und drücken Sie dann Weiter, um fortzufahren. Gehen Sie zu [e](#page-31-4).

<span id="page-31-3"></span>d Geben Sie den in Schritt [19-b](#page-27-0) auf [Seite 28](#page-27-0)  notierten Netzwerkschlüssel über den Touchscreen ein.

> Die Zeichen erscheinen in der Reihenfolge: Kleinbuchstaben und dann Grossbuchstaben. Drücken Sie <sub>18</sub>, um zwischen Buchstaben, Ziffern und Sonderzeichen zu wechseln. (Die verfügbaren Zeichen können je nach Land unterschiedlich sein.) Drücken Sie ►. um den Cursor nach rechts zu bewegen. (Weitere Informationen dazu finden Sie unter *[Texteingabe für Wireless-Einstellungen](#page-42-0)* [auf Seite 43.](#page-42-0))

Drücken Sie OK, wenn Sie alle Zeichen eingegeben haben, und drücken Sie dann Ja, um die Einstellungen zu übernehmen.

<span id="page-31-4"></span>e Das Gerät versucht nun eine Verbindung zu Ihrem Wireless-Netzwerk herzustellen. Dies kann einige Minuten dauern.

**f** Eine Meldung über das Resultat des Verbindungsaufbaus erscheint 60 Sekunden lang auf dem Touchscreen und ein WLAN-Bericht wird automatisch ausgedruckt. Falls die Verbindung nicht erfolgreich hergestellt werden konnte, überprüfen Sie den im Bericht ausgedruckten Fehlercode und lesen Sie *[Problemlösungen](#page-33-0)* auf Seite 34.

 $OKI$ 

**Das Wireless-Setup ist jetzt abgeschlossen. Die Wi-Fi-Taste oben rechts auf dem Touchscreen wechselt zu einem vierstufigen Indikator, der die Stärke des Wireless-Signals Ihres Access Points/Routers anzeigt.** 

**Die Wi-Fi-LED auf dem Funktionstastenfeld leuchtet auf und zeigt an, dass Netzwerk I/F auf WLAN eingestellt ist.**

#### **HINWEIS**

*Benutzer von mobilen Geräten: Lesen Sie im Benutzerhandbuch für die verwendete Anwendung (z. B. AirPrint, Brother iPrint&Scan oder andere Anwendungen), um weitere Informationen zur Verwendung des Gerätes mit der Anwendung zu erhalten. Um das Benutzerhandbuch für die verwendete Anwendung herunterzuladen, gehen Sie zum Downloadbereich für Handbücher auf der Homepage Ihres Modells im Brother Solutions Center unter [http://solutions.brother.com/.](http://solutions.brother.com/)*

**Zur Installation der MFL-Pro Suite fahren Sie mit Schritt** 21 **fort.**

#### **Für Windows®-Benutzer:**

**Gehen Sie jetzt zu**

**Seite [36](#page-35-0) Für Macintosh-Benutzer:**

**Gehen Sie jetzt zu**

**Seite [39](#page-38-1)**

<span id="page-32-0"></span>![](_page_32_Picture_1.jpeg)

**a** Prüfen Sie, dass der Wireless Access Point/Router das Symbol für WPS oder AOSS™ trägt (siehe Abbildung unten).

![](_page_32_Picture_3.jpeg)

**D** Stellen Sie Ihr Brother-Gerät in die Reichweite Ihres Access Points/Routers mit WPS oder AOSS™. Die Reichweite kann je nach Umgebung unterschiedlich sein. Weitere Informationen erhalten Sie in der mit Ihrem Access Point/Router gelieferten Anleitung.

#### C Drücken Sie ...

Drücken Sie  $\overline{\wedge}$  oder  $\vee$ , um WPS/AOSS anzuzeigen. Drücken Sie WPS/AOSS.

Wenn Netzwerk I/F auf Wireless eingestellt. erscheint, drücken Sie Ja zur Bestätigung. Dadurch wird der Wireless Setup-Assistent gestartet. Drücken Sie Nein, um abzubrechen.

#### **HINWEIS**

*Falls der Wireless Access Point/Router WPS (PIN-Verfahren) unterstützt, können Sie zur Konfiguration des Gerätes die PIN-Methode (Personal Identification Number) benutzen.*  uu*Netzwerkhandbuch:* Konfiguration über PIN-Verfahren des WPS (Wi-Fi Protected Setup)

**d** Wenn Sie auf dem Touchscreen zum Starten von WPS oder AOSS™ aufgefordert werden, drücken Sie die WPS- oder AOSS™-Taste an Ihrem Wireless Access Point/Router. Lesen Sie das Benutzerhandbuch Ihres Wireless Access Points/Routers für weitere Informationen.

![](_page_32_Picture_11.jpeg)

Drücken Sie dann OK, und Ihr Gerät erkennt automatisch, ob Ihr Wireless Access Point/Router WPS oder AOSS™ verwendet, und versucht eine Verbindung mit Ihrem Wireless-Netzwerk herzustellen.

e Eine Meldung über das Resultat des Verbindungsaufbaus erscheint 60 Sekunden lang auf dem Touchscreen und ein WLAN-Bericht wird automatisch ausgedruckt. Falls die Verbindung nicht erfolgreich hergestellt werden konnte, überprüfen Sie den im Bericht ausgedruckten Fehlercode und lesen Sie *[Problemlösungen](#page-33-0)* auf Seite 34.

OK!

**Das Wireless-Setup ist jetzt abgeschlossen. Die Wi-Fi-Taste oben rechts auf dem Touchscreen wechselt zu einem vierstufigen Indikator, der die Stärke des Wireless-Signals Ihres Access Points/Routers anzeigt.** 

**Die Wi-Fi-LED auf dem Funktionstastenfeld leuchtet auf und zeigt an, dass Netzwerk I/F auf WLAN eingestellt ist.**

#### **HINWEIS**

*Benutzer von mobilen Geräten: Lesen Sie im Benutzerhandbuch für die verwendete Anwendung (z. B. AirPrint, Brother iPrint&Scan oder andere Anwendungen), um weitere Informationen zur Verwendung des Gerätes mit der Anwendung zu erhalten. Um das Benutzerhandbuch für die verwendete Anwendung herunterzuladen, gehen Sie zum Downloadbereich für Handbücher auf der Homepage Ihres Modells im Brother Solutions Center unter [http://solutions.brother.com/.](http://solutions.brother.com/)*

#### **Zur Installation der MFL-Pro Suite fahren Sie mit Schritt** 21 **fort.**

**Für Windows®-Benutzer:**

**Gehen Sie jetzt zu**

**Seite [36](#page-35-0)**

**Für Macintosh-Benutzer:**

**Gehen Sie jetzt zu**

**Seite [39](#page-38-1)**

![](_page_33_Picture_0.jpeg)

#### <span id="page-33-0"></span>**Problemlösungen**

**Wenden Sie sich nur an Ihren Brother-Servicepartner, wenn Sie die Wireless-Sicherheitsinformationen kennen. Wir können Ihnen beim Herausfinden der Sicherheitseinstellungen Ihres Netzwerkes leider nicht behilflich sein.**

#### <span id="page-33-1"></span>**Wo kann ich die Wireless-Sicherheitsinformationen finden (SSID und Netzwerkschlüssel)?**

- 1) Sehen Sie in der Dokumentation nach, die mit Ihrem Wireless Access Point/Router geliefert wurde.
- 2) Die voreingestellte SSID kann der Name des Herstellers oder des Modells sein.
- 3) Wenn Sie die Sicherheitsinformationen nicht kennen, wenden Sie sich an den Hersteller des Routers, an Ihren Systemadministrator oder an Ihren Internetanbieter.
- \* Der Netzwerkschlüssel wird eventuell auch als Kennwort, Sicherheitsschlüssel oder Verschlüsselungscode bezeichnet.

#### **WLAN-Bericht**

Wenn im ausgedruckten WLAN-Bericht vermerkt ist, dass keine Verbindung aufgebaut werden konnte, überprüfen Sie den im Bericht ausgedruckten Fehlercode und lesen Sie die folgenden Anweisungen.

![](_page_33_Picture_170.jpeg)

 $(9)$ 

![](_page_34_Picture_207.jpeg)

![](_page_35_Picture_0.jpeg)

#### <span id="page-35-0"></span>**Installieren Sie die Treiber und Software**

**(Windows® XP Home/XP Professional/Windows Vista®/Windows® 7)**

<span id="page-35-2"></span><span id="page-35-1"></span>![](_page_35_Picture_5.jpeg)

Vergewissern Sie sich, dass Ihr Computer eingeschaltet ist und Sie mit Administratorrechten angemeldet sind.

#### **WICHTIG**

*Schliessen Sie alle Anwendungen.*

#### **HINWEIS**

- *Die Bildschirme können je nach verwendetem Betriebssystem variieren.*
- *Die CD-ROM enthält Nuance™ PaperPort™ 12SE. Diese Software unterstützt Windows® XP Home (SP3 oder höher), XP Professional (SP3 oder höher), XP Professional x64 Edition (SP2 oder höher), Windows Vista® (SP2 oder höher) und Windows® 7. Aktualisieren Sie auf den neuesten Windows® Service Pack, bevor Sie die MFL-Pro Suite installieren.*

![](_page_35_Picture_12.jpeg)

#### **22 Installieren Sie die MFL-Pro Suite**

**a** Legen Sie die mitgelieferte Installations-CD-ROM in das CD-ROM-Laufwerk ein. Wenn der Bildschirm zur Auswahl des Modells erscheint, wählen Sie Ihr Modell. Wenn der Bildschirm zur Auswahl der Sprache erscheint, wählen Sie Ihre Sprache.

#### **HINWEIS**

- *Für Windows Vista® und Windows® 7: Wenn der Bildschirm zur Benutzerkontensteuerung erscheint, klicken Sie auf Fortfahren oder Ja.*
- *Wenn der Brother-Bildschirm nicht automatisch erscheint, gehen Sie zu Arbeitsplatz oder Computer, doppelklicken Sie auf das CD-ROM-Symbol und doppelklicken Sie dann auf start.exe.*

**b** Das Hauptmenü der CD-ROM erscheint. Klicken Sie auf **MFL-Pro Suite installieren** und anschliessend auf **Ja**, wenn Sie die Lizenzvereinbarung akzeptieren. Folgen Sie den Anweisungen auf dem Bildschirm.

![](_page_35_Picture_216.jpeg)

c Wählen Sie **Drahtlose Netzwerkverbindung (Wireless LAN)** und klicken Sie dann auf **Weiter**.

![](_page_35_Picture_21.jpeg)

## **Windows Wireless-Netzwerk ®**

Wenn dieser Bildschirm erscheint, wählen Sie **Porteinstellungen der Firewall zum Herstellen der Netzwerkverbindung ändern und Installation fortsetzen. (empfohlen)** und klicken Sie auf **Weiter**.

![](_page_36_Picture_4.jpeg)

Wenn Sie eine andere als die Windows®- Firewall verwenden oder wenn die Windows®- Firewall ausgeschaltet ist, erscheint eventuell dieser Bildschirm.

![](_page_36_Picture_288.jpeg)

Lesen Sie in der mit Ihrer Firewall-Software gelieferten Anleitung nach, wie Sie die folgenden Netzwerk-Ports hinzufügen können.

- Zum Scannen im Netzwerk fügen Sie den UDP-Port 54925 hinzu.
- Zum PC-Faxempfang im Netzwerk fügen Sie den UDP-Port 54926 hinzu.
- Wenn weiterhin Probleme mit der Netzwerkverbindung auftreten, fügen Sie die UDP-Ports 137 und 161 hinzu.
- <span id="page-36-0"></span>e Wählen Sie das Gerät in der Liste aus und klicken Sie dann auf **Weiter**.

![](_page_36_Picture_289.jpeg)

#### **HINWEIS**

- *Wenn Ihr Gerät nicht über das Netzwerk gefunden wird, prüfen Sie die Einstellungen anhand der Anweisungen auf dem Bildschirm. Gehen Sie in diesem Fall zu Schritt* [19-b](#page-27-0) *auf [Seite 28](#page-27-0) und richten Sie die Wireless-Verbindung erneut ein.*
- *Wenn Sie WEP verwenden und auf dem Touchscreen Verbunden erscheint, aber das Gerät nicht im Netzwerk gefunden wird, sollten Sie überprüfen, ob der WEP-Schlüssel richtig eingegeben wurde. Beim WEP-Schlüssel wird zwischen Gross- und Kleinschreibung unterschieden.*

f Die Installation der Brother-Treiber startet automatisch. Die einzelnen Installationsbildschirme erscheinen nacheinander.

#### **WICHTIG**

*Versuchen Sie auf KEINEM der Bildschirme, die Installation abzubrechen. Es kann einige Sekunden dauern, bis alle Bildschirme angezeigt wurden.*

#### **HINWEIS**

*Für Windows Vista® und Windows® 7: Wenn der Bildschirm Windows®-Sicherheit erscheint, klicken Sie auf das Kontrollkästchen und anschliessend auf Installieren, um die Installation korrekt abzuschliessen.*

- g Wenn der Bildschirm **Umweltinformationen zu Abbildungsgeräten** angezeigt wird, klicken Sie auf **Weiter**.
- h Wenn das Fenster zur **Online-Registrierung** angezeigt wird, folgen Sie den Anweisungen auf dem Bildschirm. Klicken Sie auf **Weiter**.
- **i** Falls Sie das Gerät nicht als Standarddrucker einrichten möchten, deaktivieren Sie **Standarddrucker definieren** und klicken Sie anschliessend auf **Weiter**.

![](_page_37_Picture_0.jpeg)

![](_page_37_Picture_2.jpeg)

#### **23 Fertig stellen und neu starten**

**a** Klicken Sie auf **Fertig stellen**, um den Computer neu zu starten. Nach dem Neustart des Computers müssen Sie sich mit Administratorrechten anmelden.

![](_page_37_Picture_5.jpeg)

#### **HINWEIS**

*• Falls während der Software-Installation eine Fehlermeldung erscheint, starten Sie die* 

*Installationsprüfung unter Start/ Alle Programme/Brother/MFC-JXXX (MFC-JXXX steht für den Namen Ihres Modells).*

*• In Abhängigkeit von Ihren Sicherheitseinstellungen wird bei Verwendung des Gerätes oder seiner Software eventuell ein Fenster der Windows®-Sicherheitssoftware oder einer Antiviren-Software angezeigt. Lassen Sie in diesem Fenster zu, dass die Funktion fortgesetzt wird.*

**b** Die folgenden Bildschirme werden angezeigt:

- Wenn der Bildschirm **Software-Updateeinstellung** angezeigt wird, wählen Sie die gewünschte Einstellung für Software-Updates und klicken Sie auf **OK**.
- Wenn der Bildschirm für das Brother Produktforschungs- und Support-Programm angezeigt wird, wählen Sie die gewünschten Einstellungen und folgen Sie den Anweisungen auf dem Bildschirm.

#### **HINWEIS**

*Für die Software-Aktualisierung und das Brother Produktforschungs- und Support-Programm ist ein Internetzugang erforderlich.*

![](_page_37_Picture_15.jpeg)

## **24 Installieren Sie die weiteren Computern MFL-Pro Suite auf (soweit erforderlich)**

Wenn Sie Ihr Gerät mit mehreren Computern in Ihrem Netzwerk verwenden möchten, installieren Sie die MFL-Pro Suite auf jedem Computer. Gehen Sie zu Schritt [21](#page-35-1) auf [Seite 36.](#page-35-2)

#### **HINWEIS**

#### *Netzwerk-Lizenz (Windows®)*

*Dieses Produkt schliesst eine PC-Lizenz für bis zu 2 Nutzer ein. Diese Lizenz beinhaltet die Installation der MFL-Pro Suite inklusive Nuance™ PaperPort™ 12SE auf bis zu 2 PCs im Netzwerk. Wenn Sie mehr als 2 PCs mit installiertem Nuance™ PaperPort™ 12SE verwenden möchten, kaufen Sie die Lizenz Brother NL-5, eine PC-Lizenzvereinbarung für bis zu 5 weitere Nutzer. Wenden Sie sich zum Kauf von NL-5 an Ihren Brother-Servicepartner oder Brother-Händler.*

![](_page_37_Picture_21.jpeg)

**Fertig** Die Installation ist nun abgeschlossen. **abgeschlossen.**

#### **Zum Installieren optionaler Anwendungen:**

**Gehen Sie jetzt zu**

**Seite [42](#page-41-0)**

#### **HINWEIS**

*Druckertreiber für XML Paper Specification Der Druckertreiber für XML Paper Specification ist der für Windows Vista® und Windows® 7 am besten geeignete Treiber, um aus Anwendungen zu drucken, die das Dokumentenformat XML Paper Specification verwenden. Laden Sie den neuesten Treiber im Brother Solutions Center unter<http://solutions.brother.com/>herunter.*

#### <span id="page-38-1"></span>**Installieren Sie die Treiber und Software (Mac OS X v10.5.8, 10.6.x, 10.7.x)**

<span id="page-38-2"></span>![](_page_38_Figure_3.jpeg)

# **21 Vor der Installation**

Vergewissern Sie sich, dass der Netzstecker des Gerätes angeschlossen und Ihr Macintosh eingeschaltet ist. Sie müssen mit Administratorrechten angemeldet sein.

#### **HINWEIS**

*Für Benutzer von Mac OS X v10.5.0 bis 10.5.7: Aktualisieren Sie Ihr System auf Mac OS X v10.5.8 - 10.7.x.*

![](_page_38_Picture_8.jpeg)

#### **22 Installieren Sie die MFL-Pro Suite**

- **a** Legen Sie die mitgelieferte Installations-CD-ROM in das CD-ROM-Laufwerk ein.
- **b** Doppelklicken Sie auf das Symbol **Start Here OSX**, um mit der Installation zu beginnen. Wenn der Bildschirm zur Auswahl des Modells erscheint, wählen Sie Ihr Modell.

![](_page_38_Picture_12.jpeg)

c Wählen Sie

**Drahtlose Netzwerkverbindung (Wireless LAN)** und klicken Sie dann auf **Weiter**.

![](_page_38_Picture_183.jpeg)

<span id="page-38-0"></span>**d** Wählen Sie das Gerät in der Liste aus und klicken Sie dann auf **Weiter**.

![](_page_38_Picture_17.jpeg)

#### **HINWEIS**

*Wenn die Wireless-Einstellungen fehlschlagen, erscheint der Wireless Setup-Assistent. Folgen Sie den Anweisungen auf dem Bildschirm, um die Wireless-Konfiguration abzuschliessen.*

![](_page_38_Picture_184.jpeg)

**e** Wählen Sie das Gerät in der Liste aus und klicken Sie dann auf **OK**.

![](_page_38_Figure_22.jpeg)

![](_page_39_Picture_0.jpeg)

f Die Installation der Brother-Treiber startet automatisch. Warten Sie, bis die Softwareinstallation abgeschlossen ist.

#### **HINWEIS**

- *Die MAC-Adresse (Ethernet-Adresse) und die IP-Adresse Ihres Gerätes können Sie herausfinden, indem Sie den Netzwerk-Konfigurationsbericht ausdrucken.*  uu*Netzwerkhandbuch:* Netzwerk-Konfigurationsbericht drucken
- *Falls dieses Fenster erscheint, klicken Sie auf OK.*

![](_page_39_Figure_6.jpeg)

*Geben Sie für Ihren Macintosh einen bis zu 15 Zeichen langen Namen ein.*

![](_page_39_Picture_8.jpeg)

*Wenn Sie die Scanfunktion direkt von Ihrem Gerät zum Scannen über das Netzwerk verwenden möchten, müssen Sie das Kontrollkästchen Computer zur Verwendung der Scanner-Taste des Gerätes registrieren aktivieren.* 

*Klicken Sie auf OK. Gehen Sie zu* [g](#page-39-0)*.*

*Der eingegebene Name wird nach Drücken der Taste Scannen und Auswahl einer Scanfunktion auf dem Touchscreen angezeigt. (*uu*Software-Handbuch:* Scannen im Netzwerk*)*

<span id="page-39-0"></span>**C** Wenn dieser Bildschirm erscheint, klicken Sie auf **Drucker hinzufügen**.

![](_page_39_Picture_188.jpeg)

Wählen Sie Ihr Gerät in der Liste aus. Klicken Sie auf **Hinzufügen** und dann auf **Weiter**.

![](_page_39_Picture_189.jpeg)

**h** Wenn dieser Bildschirm erscheint, klicken Sie auf **Weiter**.

![](_page_39_Picture_18.jpeg)

![](_page_39_Picture_19.jpeg)

**Die Installation der MFL-Pro Suite ist jetzt abgeschlossen. Weiter mit Schritt** [23](#page-40-0)**.**

<span id="page-40-0"></span>![](_page_40_Picture_2.jpeg)

Wenn der Presto! PageManager installiert ist, steht die Texterkennungsfunktion im Brother ControlCenter2 zur Verfügung. Sie können mit dem Presto! PageManager auch Fotos und Dokumente einfach einscannen, freigeben und verwalten.

a Klicken Sie im Bildschirm **Brother-Support** auf das Symbol **Presto! PageManager**, um die Presto! PageManager-Downloadseite aufzurufen, und folgen Sie den Anweisungen auf dem Bildschirm.

![](_page_40_Picture_128.jpeg)

![](_page_40_Picture_6.jpeg)

## **24 Installieren Sie die weiteren Computern MFL-Pro Suite auf (soweit erforderlich)**

Wenn Sie Ihr Gerät mit mehreren Computern in Ihrem Netzwerk verwenden möchten, installieren Sie die MFL-Pro Suite auf jedem Computer. Gehen Sie zu Schritt [21](#page-38-2) auf [Seite 39.](#page-38-2)

![](_page_40_Picture_9.jpeg)

Fertig **Die Installation ist nun abgeschlossen.**

> **Windows**® **Windows** Wireless-Netzwerk **Wireless-Netzwerk Macintosh Macintosh**

![](_page_41_Picture_2.jpeg)

#### <span id="page-41-0"></span>**1 Optionale Anwendungen installieren**

#### **FaceFilter Studio und BookScan & Whiteboard Suite (unterstützt von Reallusion, Inc)**

**FaceFilter Studio** ist eine bedienerfreundliche Anwendung zum randlosen Drucken von Fotos. Die Software **BookScan Enhancer** kann gescannte Buchseiten automatisch korrigieren. Mit der Software **Whiteboard Enhancer** können Sie Texte und Bilder von Ihren Whiteboard-Fotos bereinigen und verbessern.

#### **HINWEIS**

- *Das Gerät muss eingeschaltet und mit dem Computer verbunden sein.*
- *Für einige Anwendungen ist ein Internetzugang erforderlich.*
- *Vergewissern Sie sich, dass Sie mit Administratorrechten angemeldet sind.*
- *Diese Anwendung steht für die Windows Server® 2003/2008-Serie nicht zur Verfügung.*
- **a** Öffnen Sie das Hauptmenü erneut, indem Sie das CD-ROM-Laufwerk mit der CD-ROM öffnen und wieder schliessen oder indem Sie auf die Datei **start.exe** im Hauptverzeichnis der CD-ROM doppelklicken.
- **b** Das Hauptmenü der CD-ROM erscheint. Wählen Sie Ihre Sprache und klicken Sie auf **Zusätzliche Anwendungen**.

![](_page_41_Picture_289.jpeg)

c Klicken Sie auf die Schaltfläche für die Anwendung, die Sie installieren möchten.

![](_page_41_Picture_290.jpeg)

d Gehen Sie zurück zum Bildschirm **Zusätzliche Anwendungen**, um weitere Anwendungen zu installieren.

![](_page_41_Picture_17.jpeg)

#### **2 Installieren Sie die Hilfe für FaceFilter Studio**

Für Anweisungen zur Verwendung von FaceFilter Studio laden und installieren Sie die Hilfe für FaceFilter Studio.

- **a** Um das FaceFilter Studio zu starten, wählen Sie **Start**/**Alle Programme**/**Reallusion**/ **FaceFilter Studio** auf Ihrem Computer.
- **b** Klicken Sie auf Nach Updates suchen auf dem Bildschirm.

#### **HINWEIS**

*Sie können auch die Reallusion-Update-Webseite aufrufen, indem Sie auf die Schaltfläche oben rechts in diesem Bildschirm klicken.*

![](_page_41_Picture_24.jpeg)

- c Klicken Sie auf die Schaltfläche **Download** und wählen Sie den Ordner, in dem Sie die Datei speichern wollen.
- d Schliessen Sie FaceFilter Studio bevor Sie das Installationsprogramm der Hilfe für FaceFilter Studio starten.

Doppelklicken Sie auf die heruntergeladene Datei in dem von Ihnen angegebenen Ordner und folgen Sie den Installationshinweisen auf dem Bildschirm.

#### **HINWEIS**

*Zur Anzeige der vollständigen Hilfe für* 

*FaceFilter Studio gehen Sie zu Start/ Alle Programme/Reallusion/FaceFilter Studio/ Hilfe für FaceFilter Studio auf Ihrem Computer.*

#### **Netzwerkeinstellungen auf die werkseitigen Einstellungen zurücksetzen**

Um alle Netzwerkeinstellungen des internen MFC/DCP-Servers auf die werkseitigen Einstellungen zurückzusetzen, gehen Sie wie folgt vor.

- **a** Vergewissern Sie sich, dass das Gerät inaktiv ist. Ziehen Sie dann alle Kabel vom Gerät ab (ausser den Netzstecker).
- **b** Drücken Sie Einstell.
- C Drücken Sie  $\sim$  oder  $\vee$ , um Netzwerk anzuzeigen, und drücken Sie dann Netzwerk.
- C Drücken Sie  $\sim$  oder  $\vee$ , um Netzwerk-Reset anzuzeigen, und drücken Sie dann Netzwerk-Reset.
- e Drücken Sie Ja.
- f Halten Sie Ja 2 Sekunden lang gedrückt, um zu bestätigen.
- **C** Das Gerät startet neu. Schliessen Sie nach dem Neustart alle Kabel wieder an.

#### <span id="page-42-0"></span>**Texteingabe für Wireless-Einstellungen**

Jeder Buchstaben-Schaltfläche auf dem Touchscreen sind bis zu vier Buchstaben zugeordnet. Durch wiederholtes Drücken der entsprechenden Schaltfläche kann das gewünschte Zeichen ausgewählt werden.

Drücken Sie <sub>ist</sub>, um zwischen Buchstaben, Ziffern und Sonderzeichen zu wechseln. (Die verfügbaren Zeichen können je nach Land unterschiedlich sein.)

![](_page_42_Picture_166.jpeg)

#### **Leerzeichen eingeben**

Um ein Leerzeichen einzugeben, drücken Sie  $\frac{1}{2}$  und dann die Leerzeichen-Schaltfläche  $\frac{1}{2}$  oder  $\frac{1}{2}$ .

#### **Buchstaben wiederholen**

Um einen Buchstaben einzugeben, der auf derselben Schaltfläche wie der vorherige liegt, drücken Sie▶, um den Cursor nach rechts zu bewegen.

#### **Korrigieren**

Wenn Sie ein falsches Zeichen eingegeben haben und es ändern möchten, löschen Sie es mit a und geben Sie dann das richtige Zeichen ein.

### **Verbrauchsmaterialien**

Wenn eine Tintenpatrone ersetzt werden muss, erscheint auf dem Touchscreen eine entsprechende Meldung. Weitere Informationen zu den Tintenpatronen für Ihr Gerät erhalten Sie bei Ihrem Brother-Vertriebspartner oder unter <http://www.brother.com/original/>.

#### **Tintenpatrone**

![](_page_43_Picture_229.jpeg)

#### **Was ist Innobella™?**

Innobella™ ist eine neue Reihe von Verbrauchsmaterialien, die von Brother angeboten werden.

Der Name "Innobella™" leitet sich von den Begriffen "Innovation" und "Bella" (was auf Italienisch "schön" bedeutet) ab und repräsentiert eine innovative Technologie, die den Brother-Kunden schöne und langlebige Druckergebnisse liefert.

![](_page_43_Picture_8.jpeg)

#### **Warenzeichen**

Das Brother-Logo ist ein eingetragenes Warenzeichen von Brother Industries, Ltd.

Brother ist ein Warenzeichen von Brother Industries, Ltd.

Windows, Windows Vista und Windows Server sind eingetragene Warenzeichen oder Warenzeichen der Microsoft Corporation in den USA und/oder anderen Ländern.

Macintosh und Mac OS sind Warenzeichen der Apple Inc., die in den USA und anderen Ländern registriert sind.

Nuance, das Nuance-Logo, PaperPort und ScanSoft sind Warenzeichen bzw. eingetragene Warenzeichen der Nuance Communications, Inc. bzw. angeschlossener Gesellschaften in den USA und/oder anderen Ländern.

FaceFilter Studio ist ein Warenzeichen von Reallusion, Inc.

AOSS ist ein Warenzeichen von Buffalo Inc.

Wi-Fi und Wi-Fi Protected Access (WPA) sind eingetragene Warenzeichen von Wi-Fi Alliance.

Wi-Fi Protected Setup und Wi-Fi Protected Access 2 (WPA2) sind Warenzeichen von Wi-Fi Alliance.

Alle Firmen, deren Programmnamen in diesem Handbuch erwähnt sind, haben spezielle Lizenzvereinbarungen für die zu ihrem Eigentum gehörenden Programme.

#### **Alle auf Brother-Produkten gezeigten oder in den dazugehörigen Dokumenten bzw. in anderen Materialien erwähnten Marken- und Produktnamen von Firmen sind Warenzeichen oder eingetragene Warenzeichen der entsprechenden Firmen.**

#### **Erstellung und Veröffentlichung**

Dieses Handbuch wurde unter der Aufsicht von Brother Industries, Ltd. mit den aktuellen Produktbeschreibungen und Informationen erstellt und veröffentlicht.

Der Inhalt dieses Handbuches und die technischen Daten dieses Produktes können ohne vorherige Ankündigung geändert werden. Die Firma Brother behält sich das Recht vor, Änderungen bzgl. der technischen Daten und der hierin enthaltenen Materialien ohne vorherige Ankündigung vorzunehmen. Brother übernimmt keine Haftung für Schäden (einschliesslich Folgeschäden), verursacht durch das Vertrauen auf diese Materialien, einschliesslich aber nicht beschränkt auf offensichtliche Druck- und andere Fehler bezüglich der Veröffentlichung.

#### **Copyright und Lizenz**

©2012 Brother Industries, Ltd. Alle Rechte vorbehalten.

Dieses Produkt enthält von den folgenden Herstellern entwickelte Software:

©1983-1998 PACIFIC SOFTWORKS, INC. ALLE RECHTE VORBEHALTEN.

©2008 Devicescape Software, Inc. Alle Rechte vorbehalten.

Dieses Produkt enthält die von ZUKEN ELMIC, Inc. entwickelte Software "KASAGO TCP/IP".

![](_page_43_Picture_30.jpeg)

#### **BROTHER CREATIVECENTER**

Lassen Sie sich inspirieren. Wenn Sie Windows® verwenden, doppelklicken Sie auf das Brother CreativeCenter-Symbol auf Ihrem Desktop, um eine KOSTENLOSE Website mit vielen Ideen und Materialien für die private und professionelle Nutzung aufzurufen.

Mac-Benutzer können das Brother CreativeCenter unter dieser Internetadresse aufrufen: <http://www.brother.com/creativecenter/>

![](_page_43_Picture_34.jpeg)

www.brotherearth.com

![](_page_43_Picture_36.jpeg)